# Maven App for DJI Hovedskærm

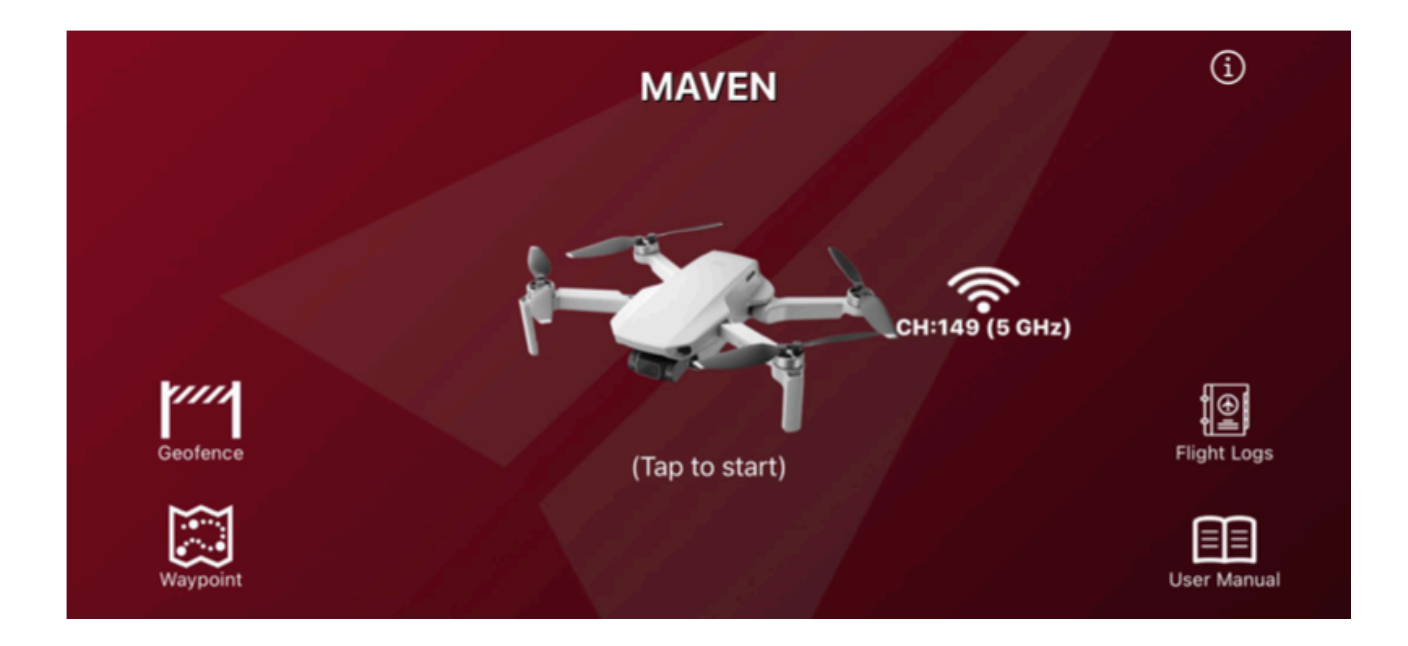

Tilslut fjernbetjeningen til din DJITM Drone og til din iPhone/iPad! Tryk derefter på billedet af dronen for at starte!

#### **Ikoner i hovedskærmen:**

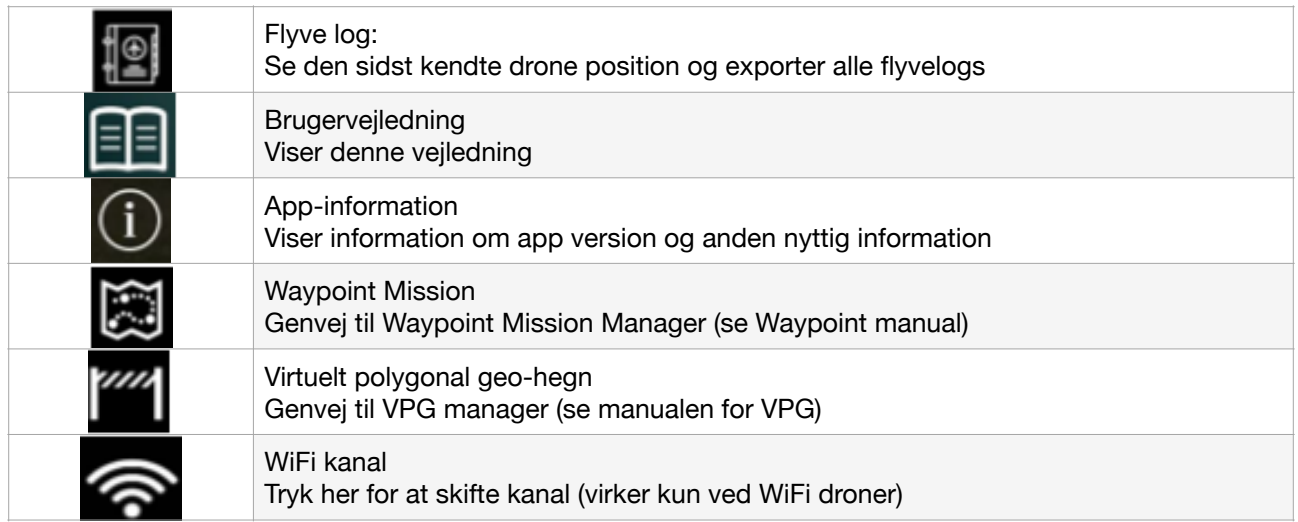

#### Flyveskærm

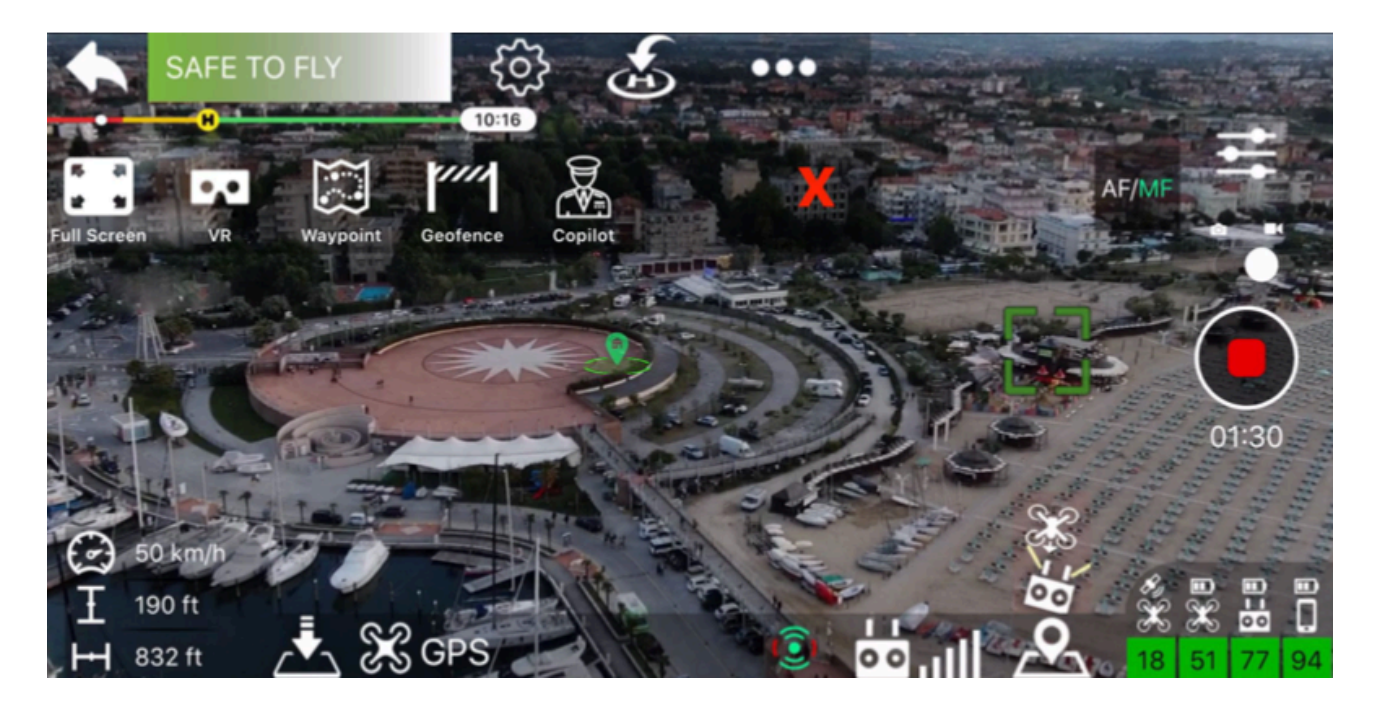

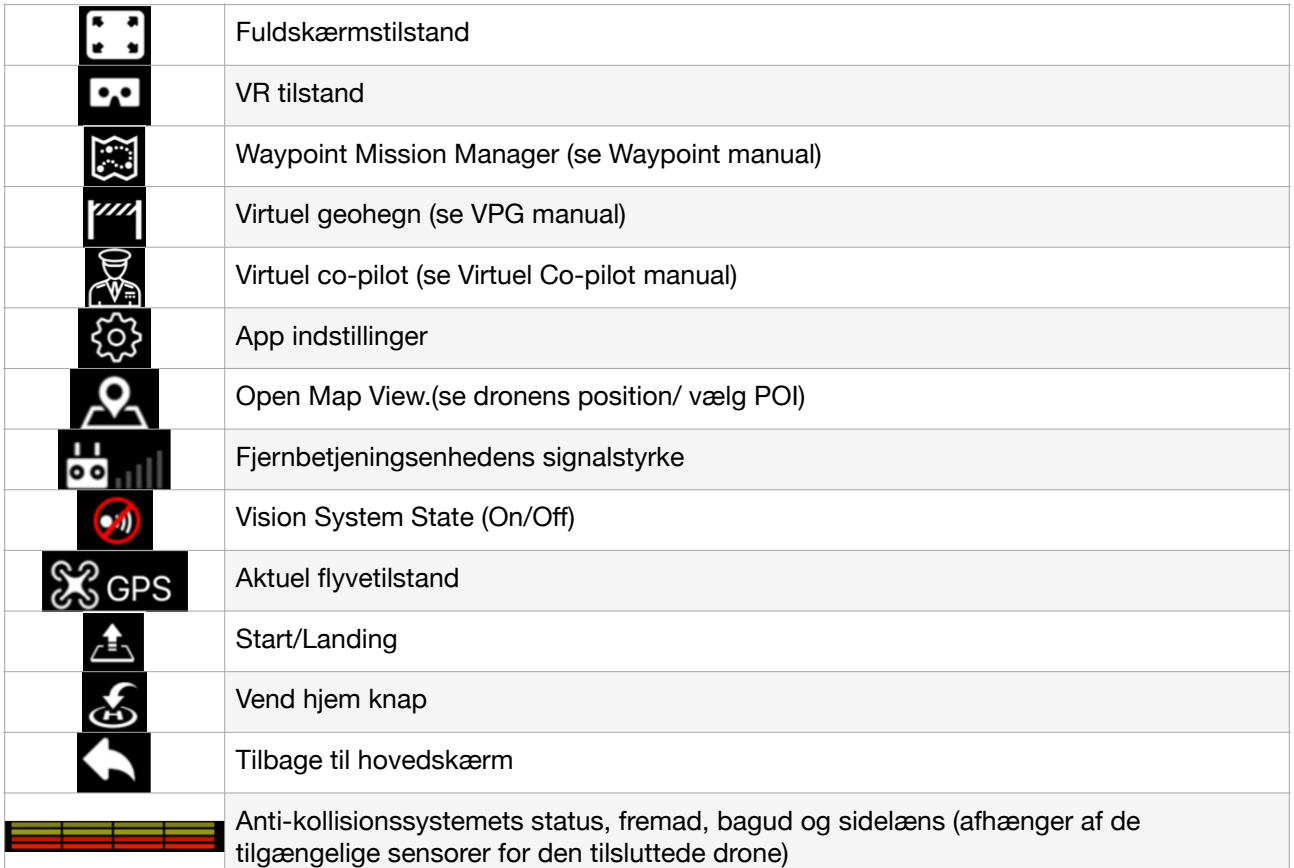

**Højre informationspanel**

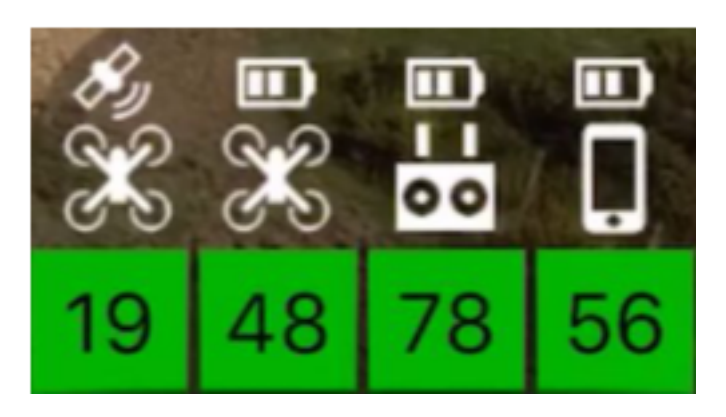

Drone GPS-tilstand + sat nummer, drone / fiern / enhedsbatteriniveau

#### V**enstre informationspanel**

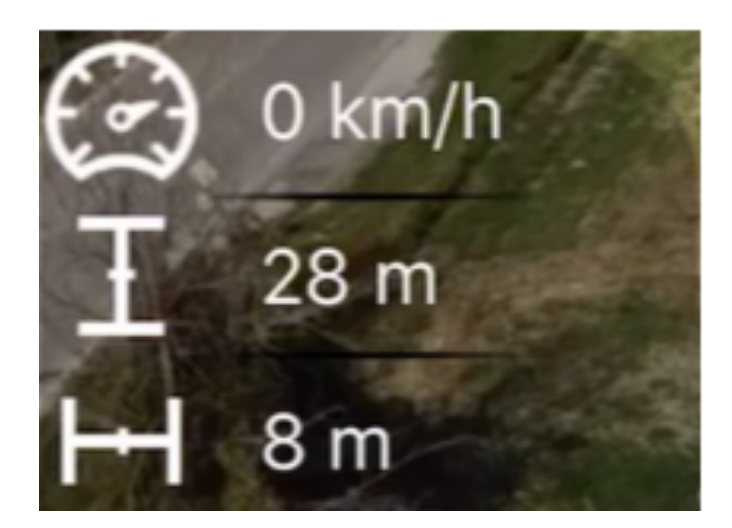

 Dronehastighed Dronehøjde fra startpunkt Drone Afstand fra piloteenhed

#### **Radar**

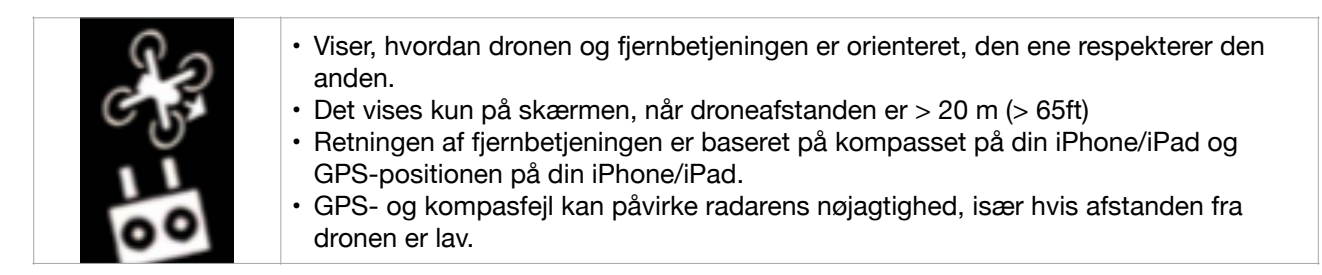

#### Fokus

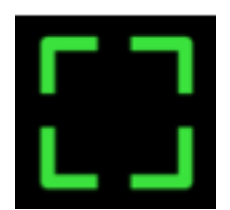

•Brug Tryk på skærmen for at vælge det objekt, der skal fokuseres (ikke tilgængeligt på MAVICTM luft og mini) •Hvis din fjernbetjening har "C1-knap", skal du trykke på den for at fokusere på midten af skærmen. "C1-knap" fungerer også til at centrere fokus, mens de er i VR-tilstand.

•Automatisk fokus er aktiveret som standard.

#### Flyvetilstande

I øjeblikket kan du flyve i Atti/GPS-tilstand, Sporttilstand, Stativtilstand (base på dronespecifikation)

Da Mavic Mini har ikke flytilstandskontakt på fjernbetjeningen, kan du kan trykke og holde videooptagelsesknappen i 2 sek. for at ændre flytilstand.kumenter med enhver skabelon, som du selv vælger.

#### Gimbaltilstande

Du kan vælge gimbaltilstand: "Følg", som er den normale tilstand stabiliseret på 3 akser eller "FPV", hvor gimbalen ikke længere er stabiliseret på "Rul"-aksen, du kan ændre det i appindstillingerne eller blot trykke på 5D-knappen og holde (FN-knap på Mavic Air, Lukkerknap på Mavic Mini) i 2 sekunder for at skifte fra en tilstand til en anden (tryk en gang FN på Air2 )

note: Hovedsporing (i VR-tilstand) og gimbal-tilstand FPV kan ikke bruges sammen

#### VR tilstand

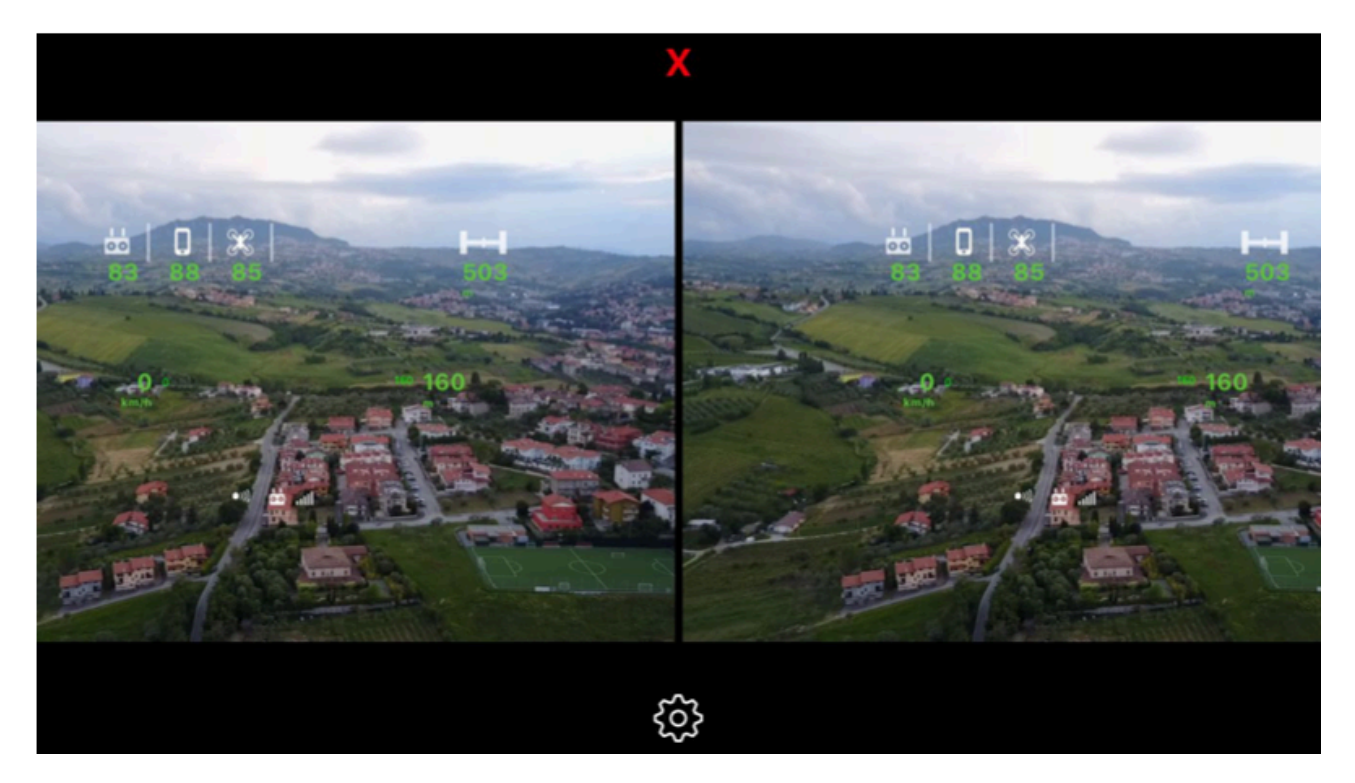

I denne tilstand har du en fordybende flyveoplevelse!! Nyd den første personvisning med ethvert VR-headset (briller).

Skærmen viser alle de oplysninger, som du har brug for! såsom afstand, højde, hastighed, videooptagelsestilstand og batteriniveau.

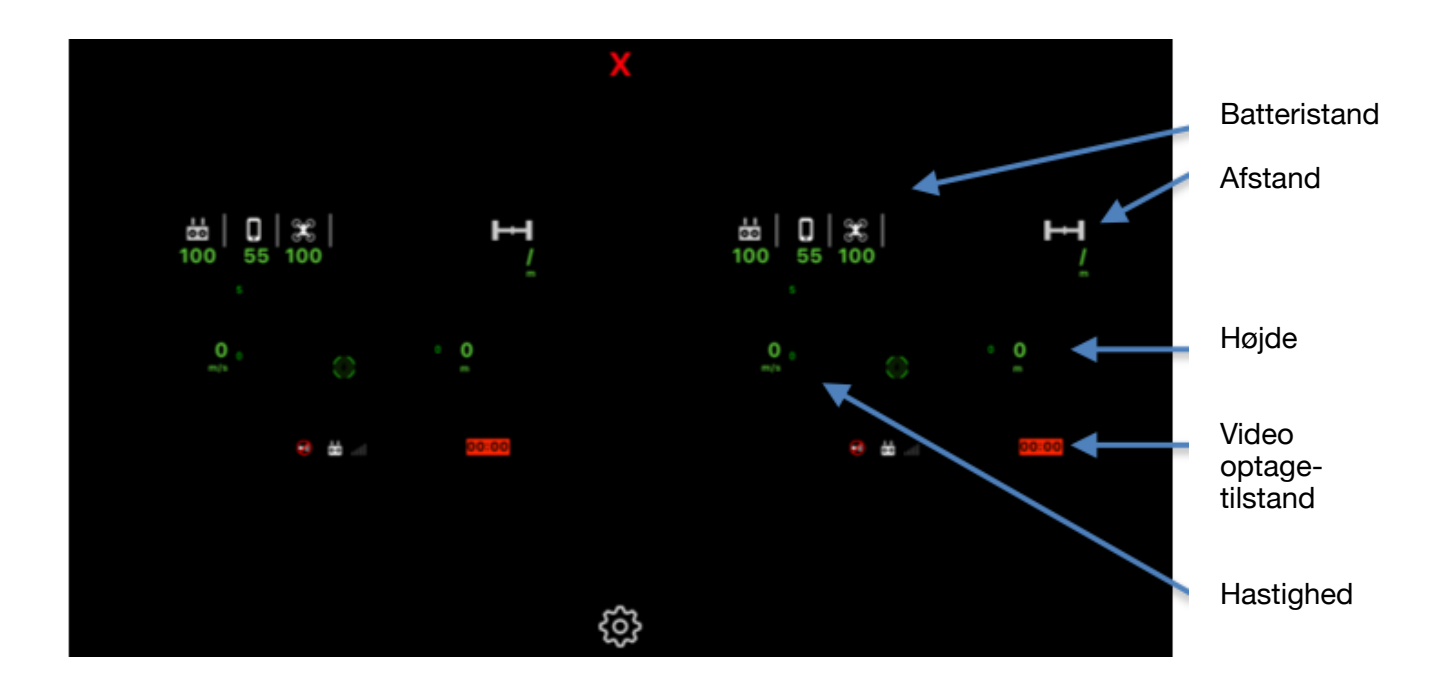

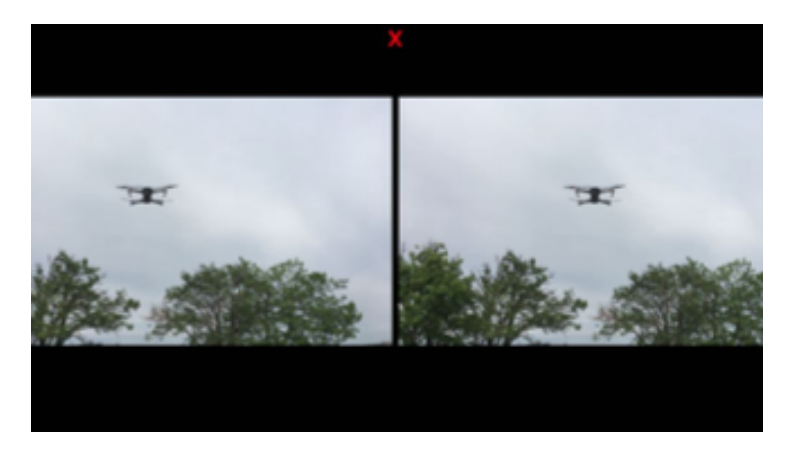

Hvis du har brug for at kigge dig omkring, mens du bærer headsettet, kan du trykke på "C2-knappen" på fjernbetjeningen for at skifte fra Drone-synspunkt til Dit synspunkt ved hjælp af kameraet på din iPhone!

Droner uden "C2-knap" (Mavic Mini) kan samtidig trykke på video- og fotoknapper for at ændre visningen

Mavic Air 2 bruger et dobbeltklik på FNknappen til dette

(Billede fra iPhone kamera)

#### **Tilpas VR-visningen**

Billedet er fuldt tilpasselig til at for alle behov. Du kan justere øjenbredden, den lodrette position og dimensionen på visningerne.

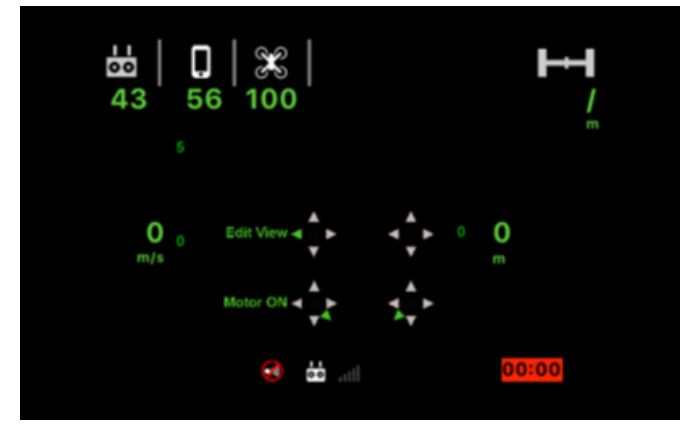

Når dronen er landet følges instruktionerne i skærmen.

Flyt venstre styrepind til venstre får at gå i redigeringstilstand.

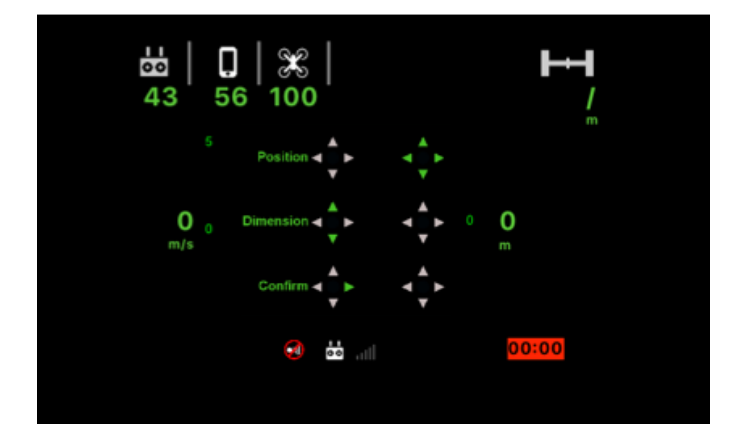

Brug højre pind til at justere lodret position og øjenbredde.

Brug venstre pind til at ændre visningsdimension og bekræfte

-Tryk på "5D-knappen" (Mavic Pro) eller "Fn-knappen" (Mavic Air / Air2) eller "RTHknappen" (Mavic Mini) for at starte / stoppe hovedsporingen.

#### **Kun Mavic Pro :**

-Flyt 5D-knappen op / ned for at zoome ind / ud (fungerer i billedtilstand eller i videotilstand ikke 4K).

Tryk på det røde "X" for at vende tilbage for at lukke VR-visningen og gå tilbage til den normale piloteringsscreen.

#### Maven App for DJI AR lokalisering

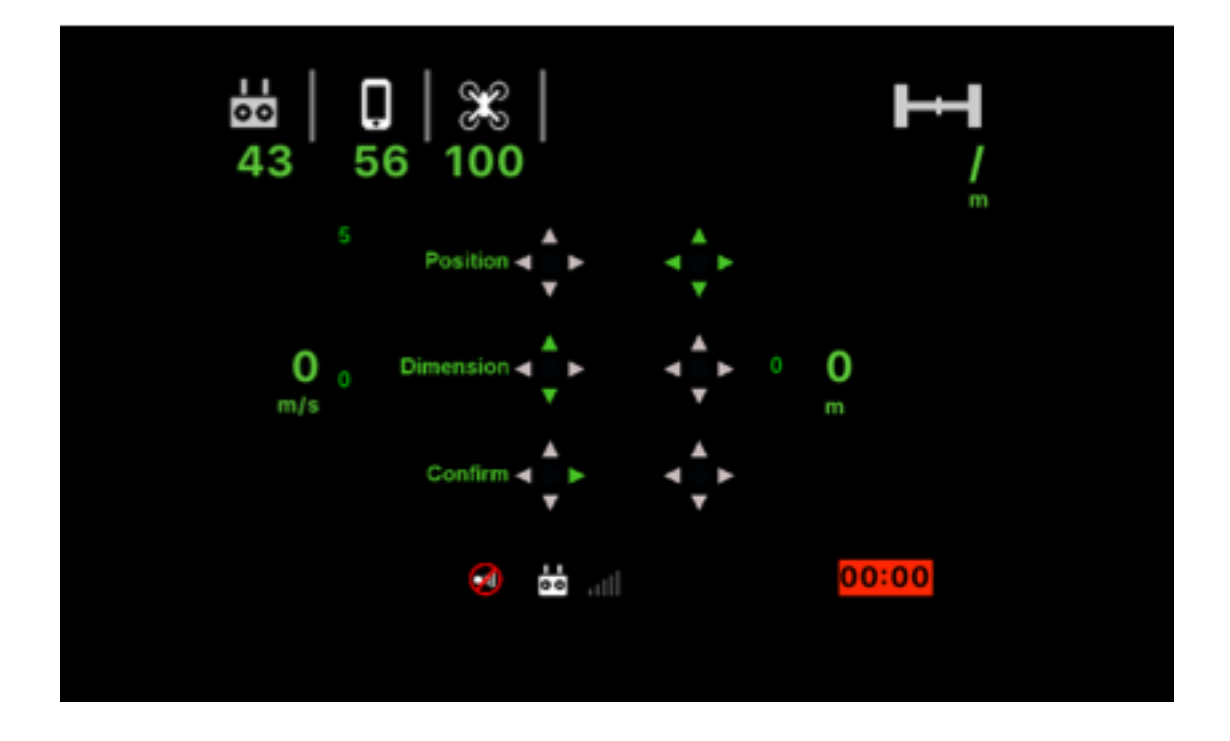

Du har tre Augmented Reality Localizer, der hjælper dig med at orientere dig om Dronevideofeedet.

Den grønne lokalisering viser altid hjemmepositionen, den røde viser dig placeringen og afstanden til et interessepunkt, som du kan vælge på kort. Den blå viser GPS-positionen for pilotenheden.

GPS-fejl, kompasfejl eller barometer-sensorfejl kan påvirke lokalisatorens nøjagtighed, men vil altid være en stor hjælp til at finde din destination.

Lokalisatorer er tilgængelige i normal tilstand, fuld skærm og "VR" -tilstand.

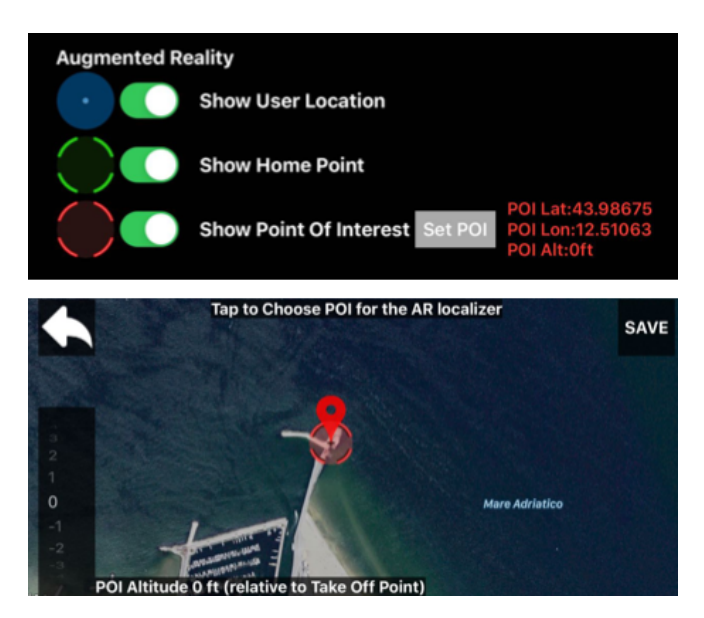

Du kan tænde / slukke lokalisatorer i indstillingerne.

For at vælge POI skal du trykke på det indstillede POI .

Bare tryk på kortet for at indstille dit POI .

For at justere POI's højde skal du bruge højdevælgeren til venstre på skærmen (højden er i forhold til startpunktet)

#### **Indstillinger**

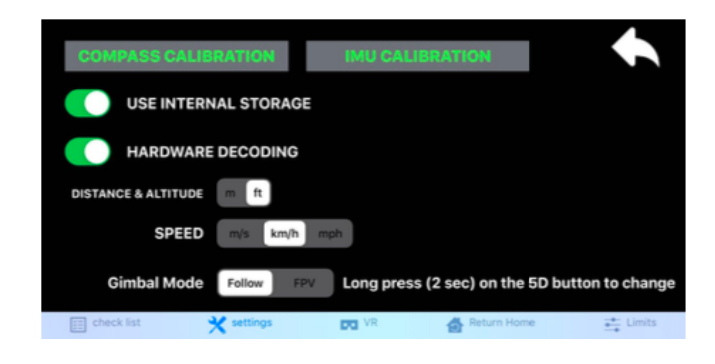

#### **Generelle indstillinger**

Her kan du kalibrere Drone og vælge nogle grundlæggende indstillinger, såsom måleenheder (imperial/metrisk)

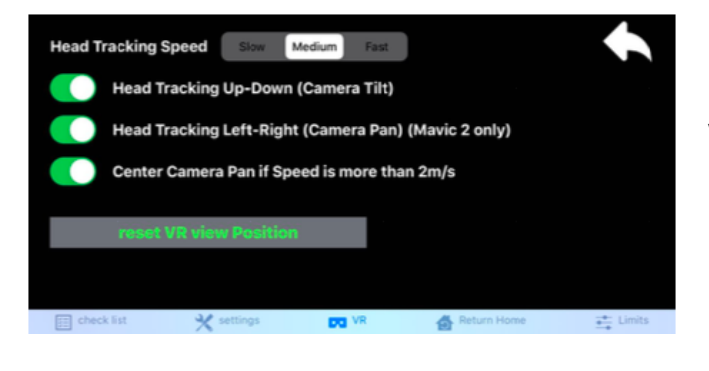

**VR-indstillinger**  Indstillinger for hovedsporing til VR-visning

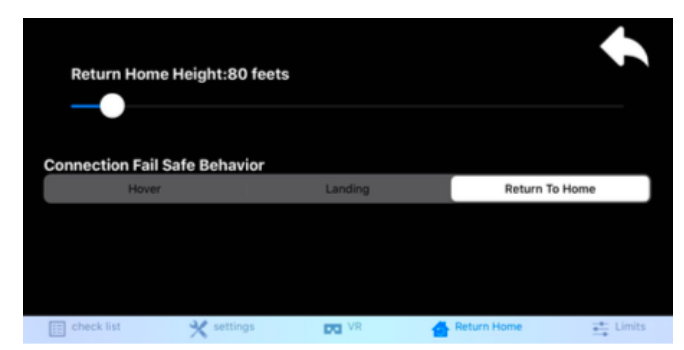

**RTH-indstillinger**  Her ændrer du RTH's højde, og du kan også indstille FailSafe Behaviour

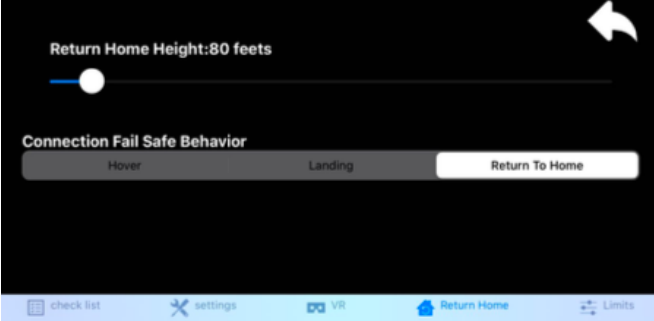

#### **Indstillinger for flygrænser**

Her kan du indstille Max højde og afstand til din flyvning

#### **Valg af hardware-dekodning**

Når du indstiller, kan du vælge hardware-dekodning ON/OFF, det anbefales at holde det ON på alle enheder med "A8" -chip eller nyere (iPhone 6/iPad Mini 4/iPad Air 2 eller nyere enheder) dette vil reducere video-latens vil også reducere enhedens overopvarmning / batteriforbrug. (ikke tilgængelig med den maviske mini).

#### **Indstillinger**

Opførslen af RTH - og Smart-RTH er lige som at bruge DJI GO 4 eller DJI FLY apps. Hjemmepunktet gemmes automatisk, når dronen får en god GPS-position og opdateres automatisk, hver gang den starter.

I denne app kan du også opdatere hjemmepunktet "på farten", når du vil :

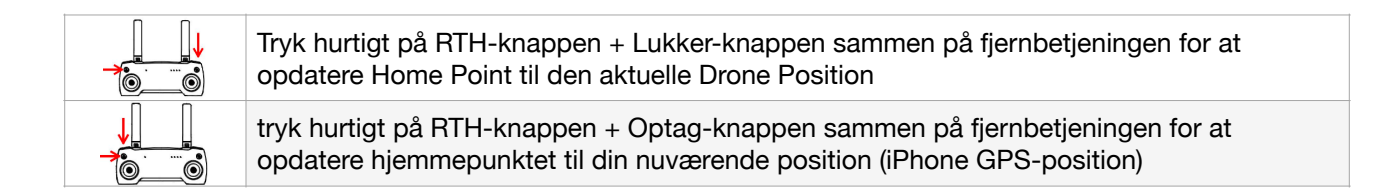

Bemærk: Højden på hjemmepunktet forbliver den samme som den sidste start og kan ikke opdateres undervejs.

Mavic Air 2 har ikke særskilt Record- eller Shutter-knap, så på nuværende tidspunkt kan man ikke ændre hjemmepunkt på under vejs. En ny løsning kommer i den fremtidige appopdatering

#### Indstillinger

Hvis du har brug for at bruge den nederste USB-port på controlleren, skal du huske at afbryde sidestikket før for at aktivere den nederste port.

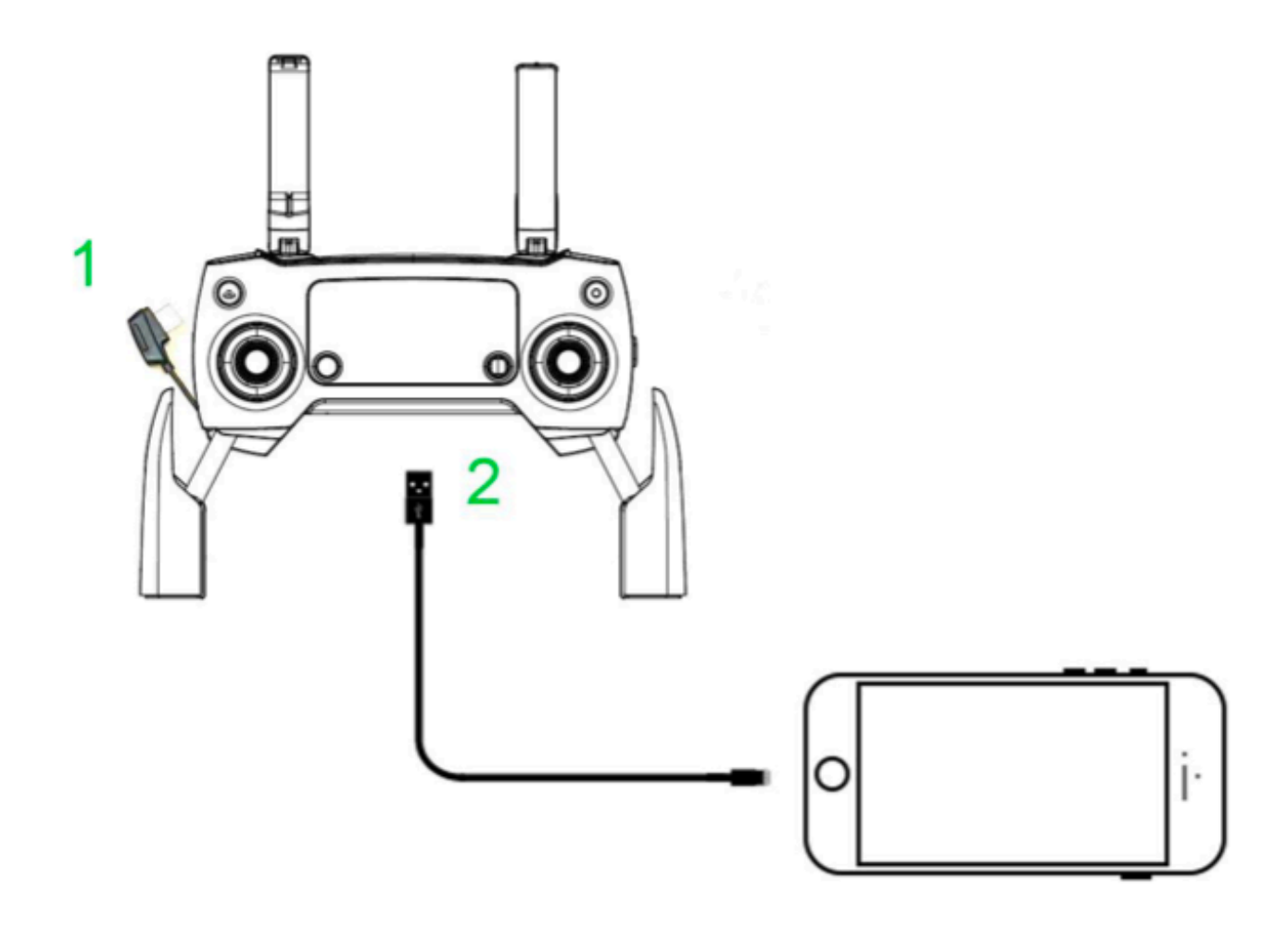

DJITM, MAVICTM er varemærker tilhørende DJI iPhone®, iPad® er varemærker tilhørende Apple Inc.

# Maven App for DJI Virtual Copilot

Den virtuelle copilot hjælper dig med at tage fantastiske skud med din drone.

Det er designet til delvist at kontrollere dronen, mens du stadig kan flyve manuelt, eller det kan fuldt ud kontrollere dronen, som du indstiller.

Copiloten kan simpelthen styre dronens kamera eller kan udføre mere avancerede manøvrer, såsom Orbit, Cable Cam, Follow Me og mere. For at starte Copilot skal du trykke på knappen med de 3 prikker og derefter trykke på "Copilot".

Når Copilot er aktiveret, er dette den brugergrænseflade, som du vil se.

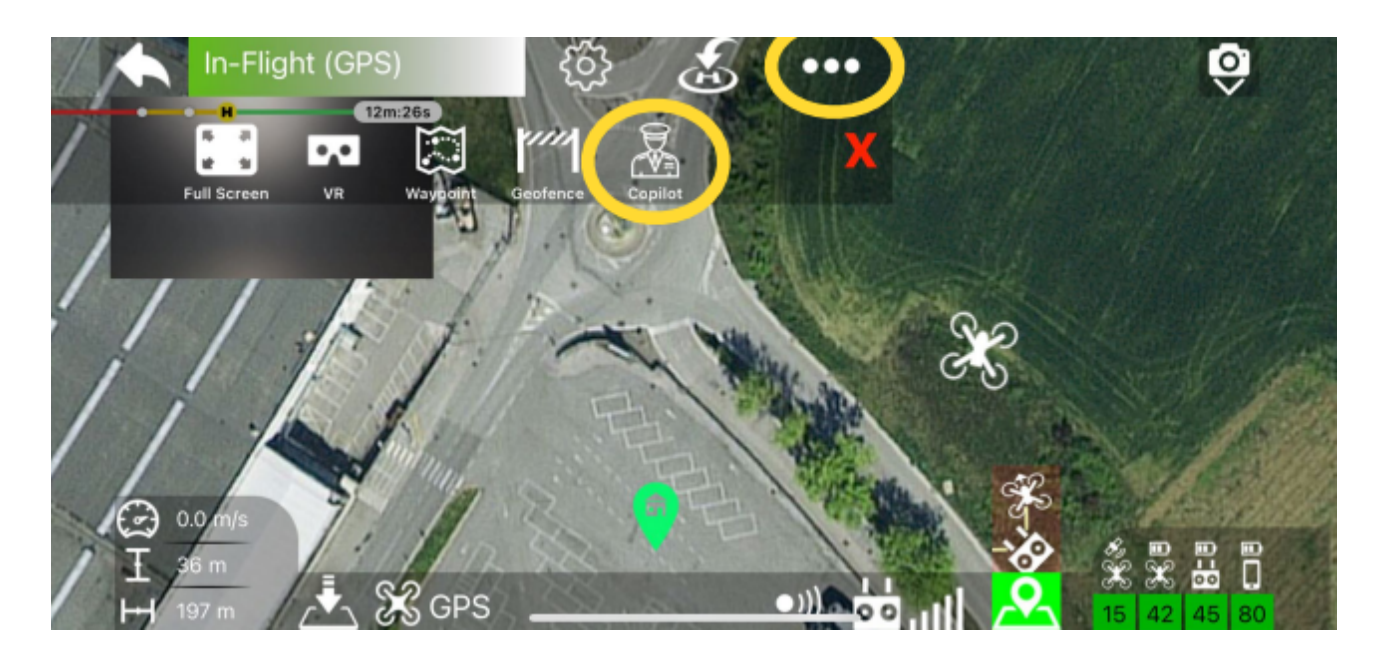

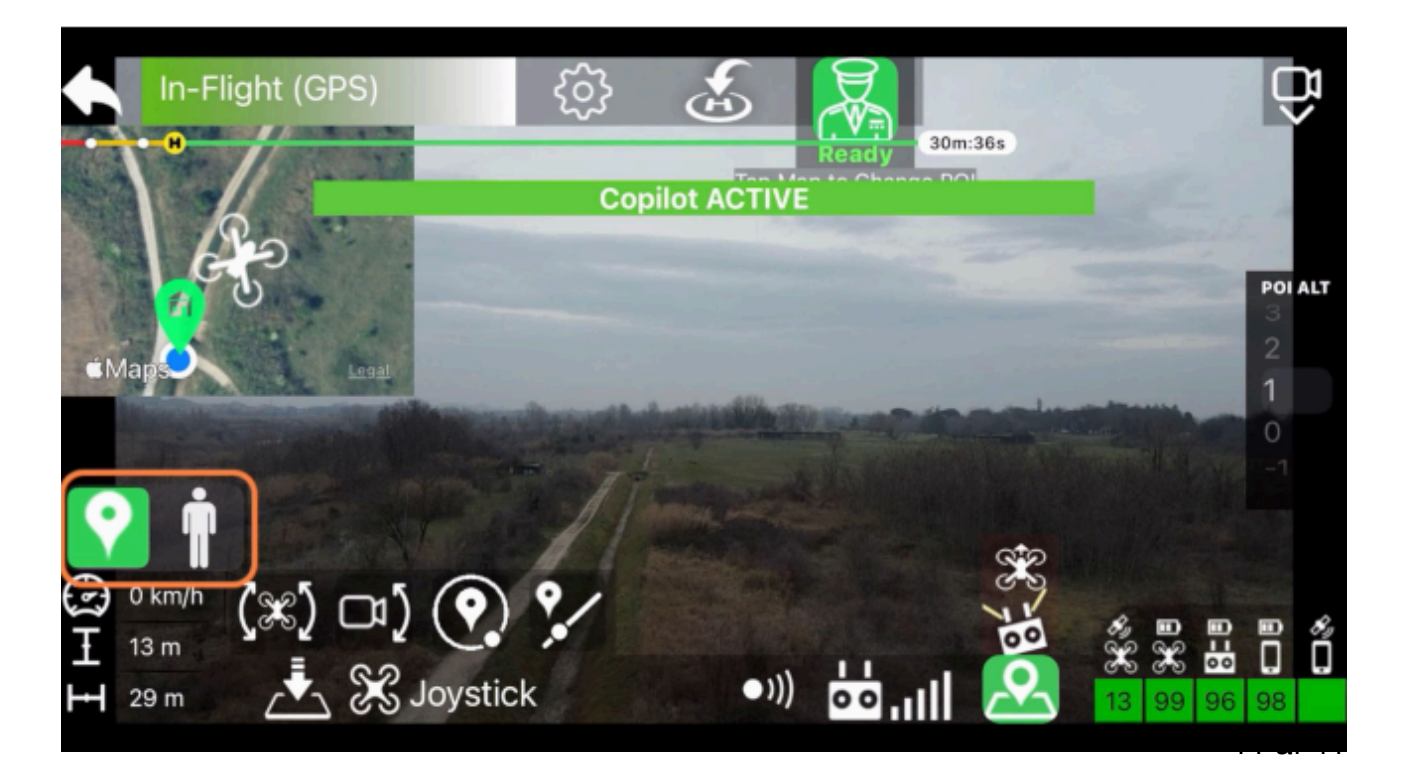

Først skal du fortælle den virtuelle copilot, om du skal fokusere på et POI eller på DIG. Det sæt aktiviteter, der er tilgængelige for copilot, varierer afhængigt af dit Valg.

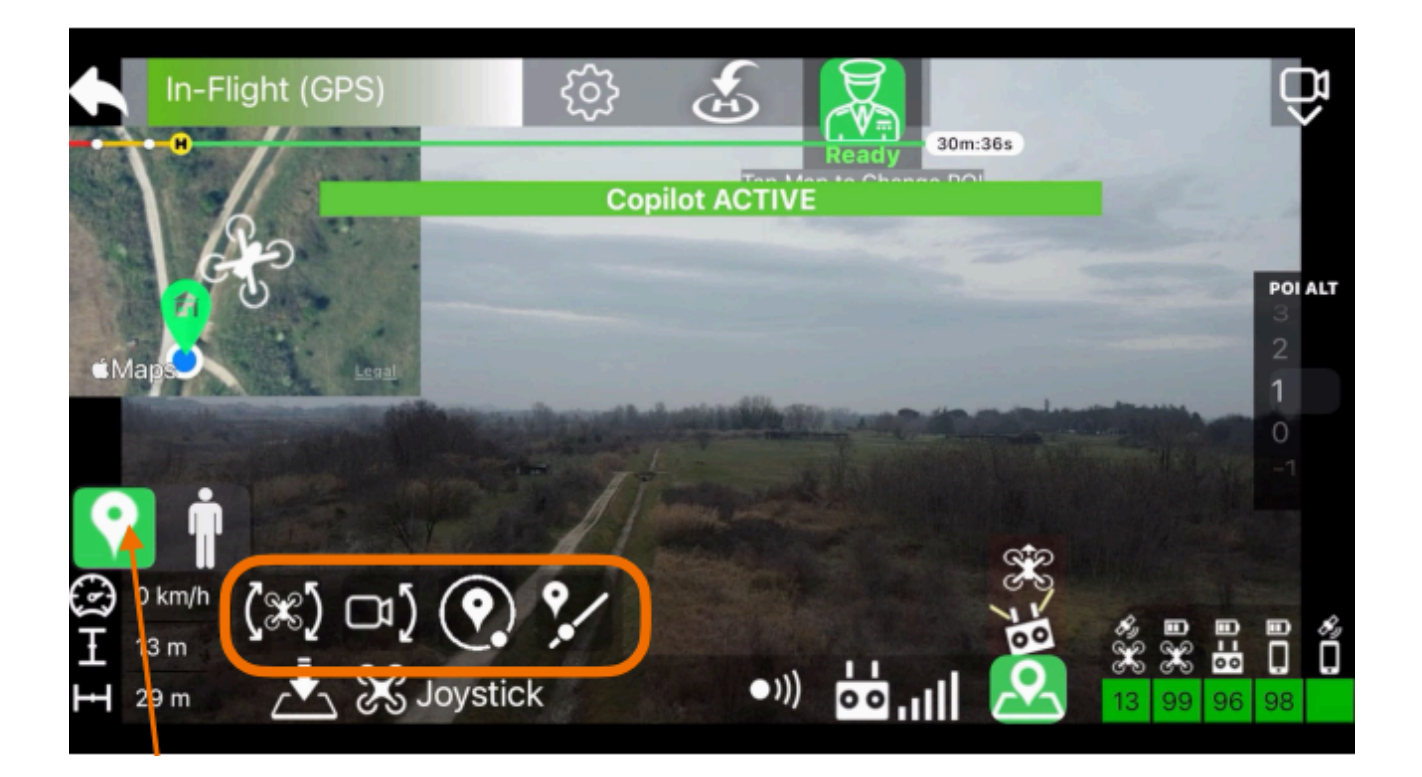

Sæt aktiviteter til rådighed for POI

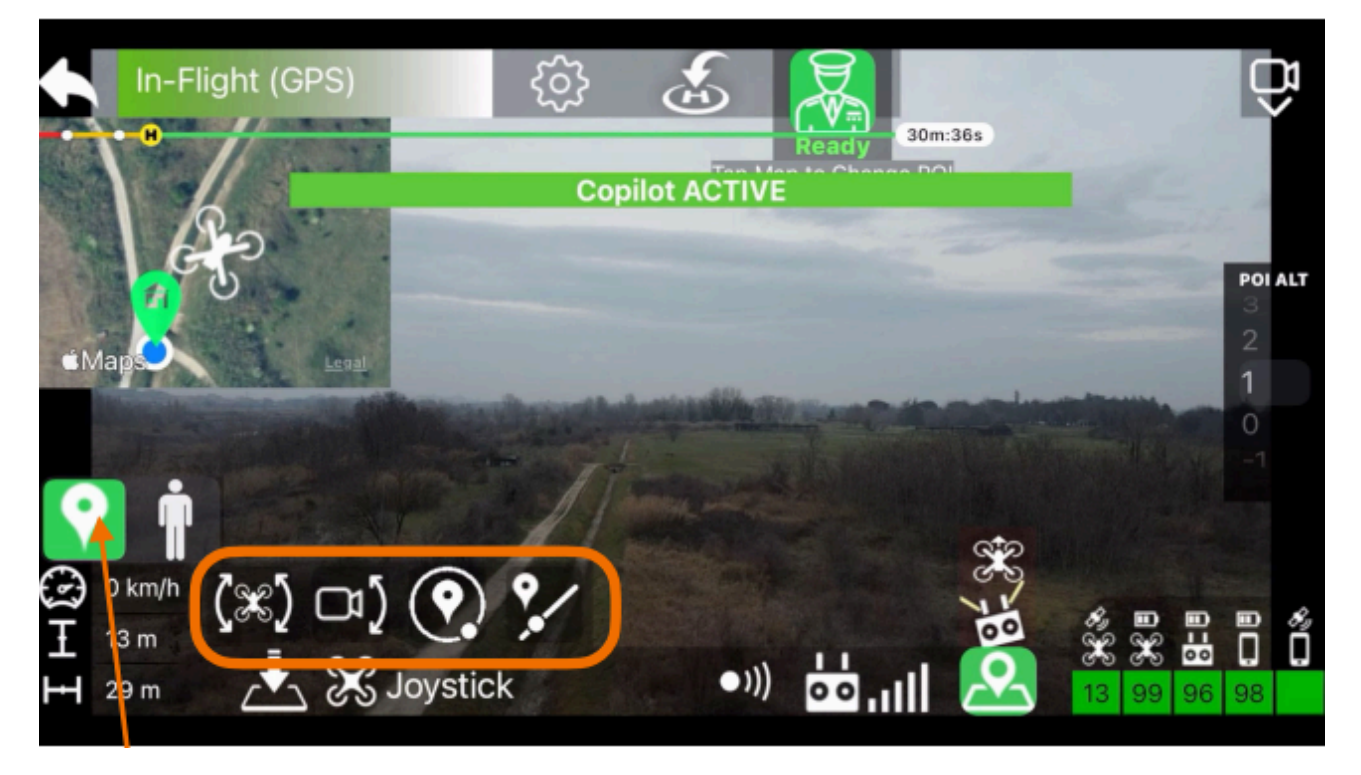

Sæt aktiviteter til rådighed for dig.

## <span id="page-12-1"></span>Maven App for DJI Virtual Copilot - PO[I1](#page-12-0)

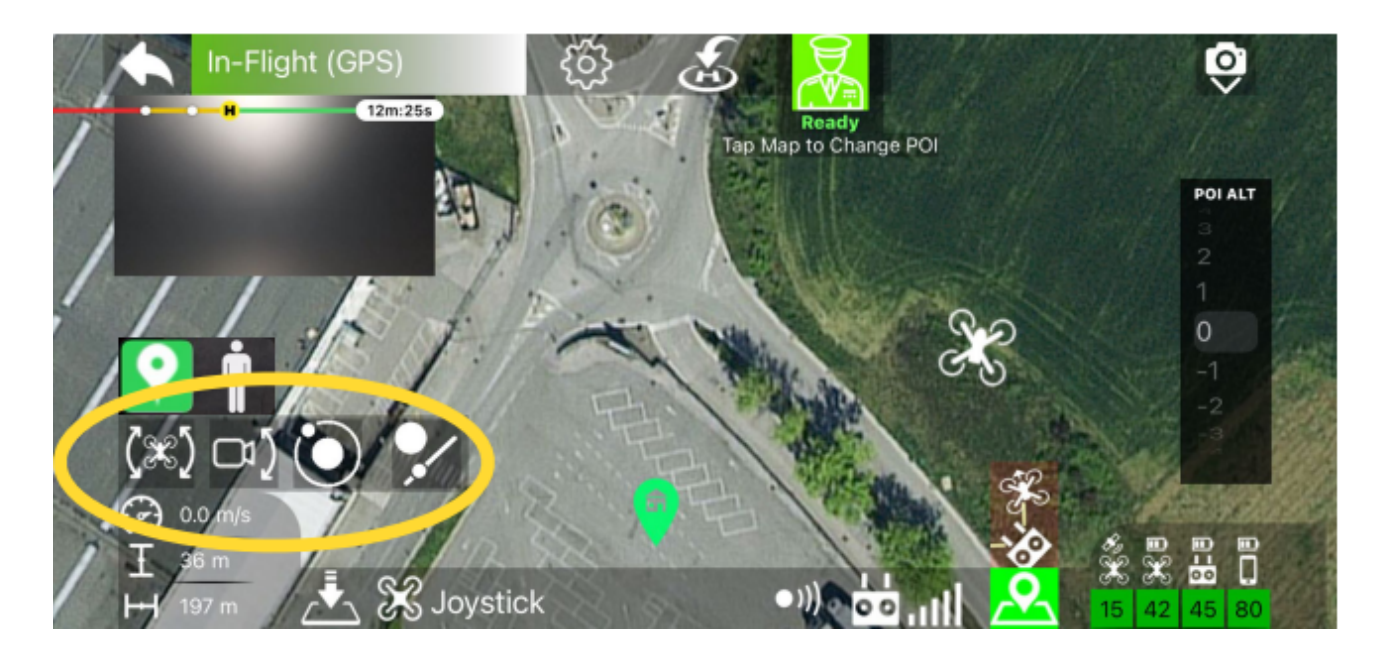

Der vises en værktøjslinje, hvor du kan aktivere/deaktivere alle funktionerne

#### **Copilot funktioner: Basale:**

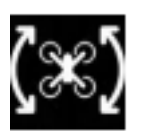

Automatisk yaw

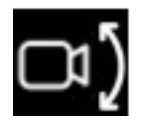

Automatisk kamera tilt

#### Avanceret:

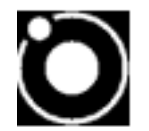

Orbit (kredsløb)

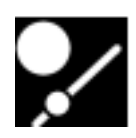

Cable cam (kamera på line)

<span id="page-12-0"></span> $1$  POI = Point Of Interest = Interessepunkt

Hovedformålet med copiloten er at hjælpe dig med at ramme et interessepunkt (POI), så du skal definere et. Dette er meget enkelt, når copiloten er aktiveret, hver gang du rører ved kortet, du opdateres et POI. (For at åbne kortvisningen skal du trykke på kortknappen nederst til højre på skærmen).

Et POI vises som en stor rød pin på kortet, hver gang du kan ændre placering ved at trykke på kortet igen, kan du også justere POI's højde (i forhold til startpunktet) med "POI-højdevælgeren" til højre i skærmbilledet.

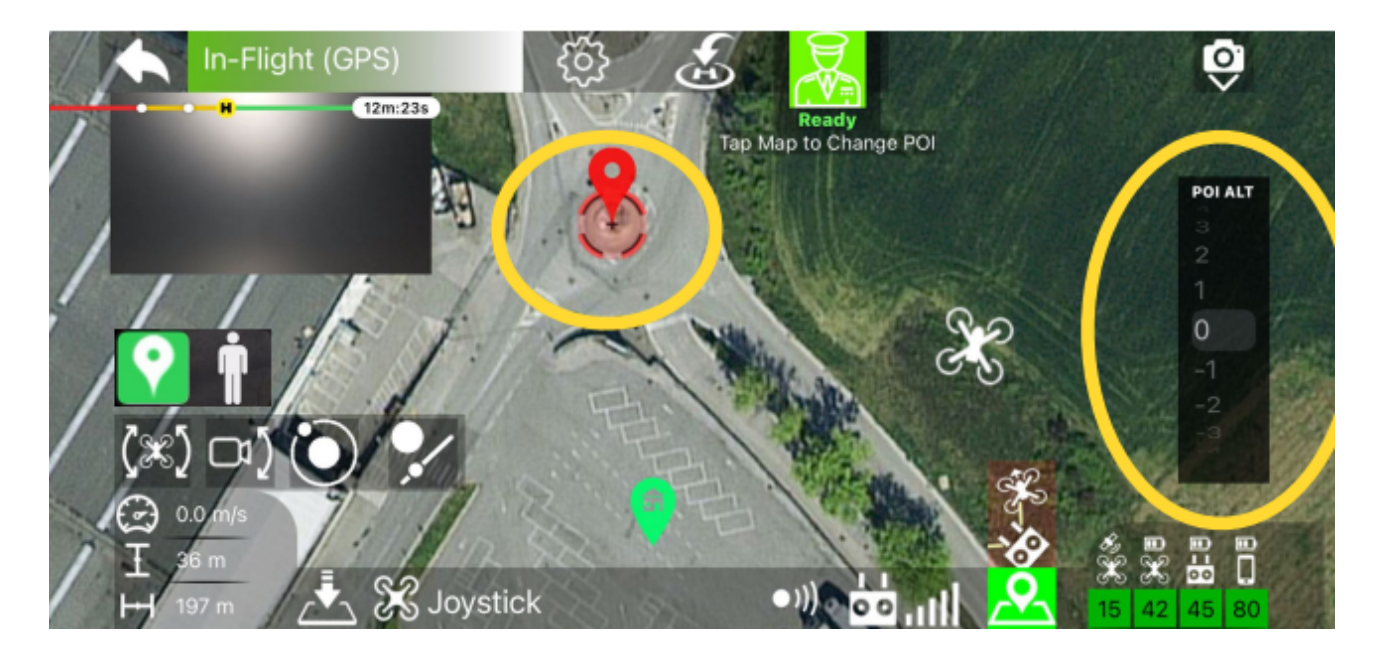

Lad os begynde at bruge copiloten, den første grundlæggende funktion er "Automatic YAW", rør ved relativ knap til at aktivere.

Når funktionen er aktiveret, overtager den virtuelle copilot kontrollen over dronens YAW og vil altid rotere det i POI-retning.

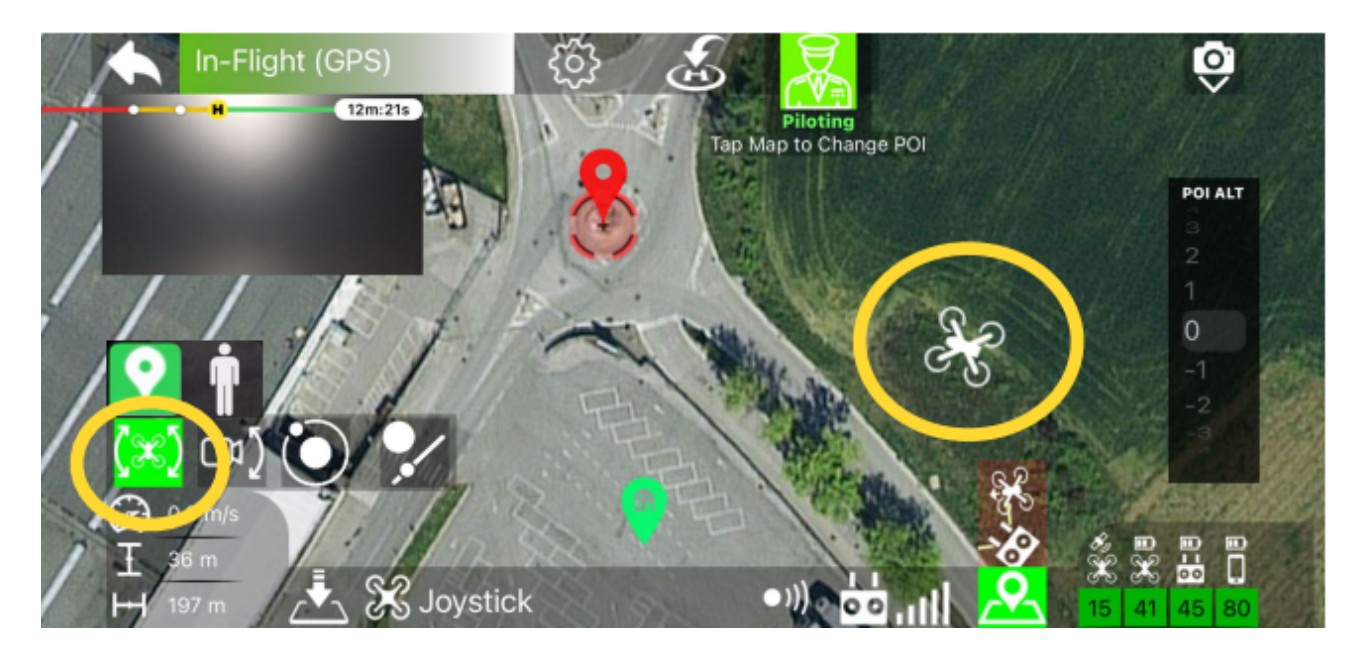

Du kan stadig flyve dronen manuelt med fjernbetjeningen ved hjælp af Pitch, Roll og gashåndtag for at tage gode billeder af dit POI.

Bemærk: Hvis du bruger gabstokken, deaktiverer du automatisk "auto gab" og genvinder FULL kontrol af dronen.

For fuldt ud at automatisere indramningen af POI er det nødvendigt at aktivere "Automatic kamera vip ". Nu vil co-piloten også flytte kameraet op og ned for at beholde POI i midten af skærmen.

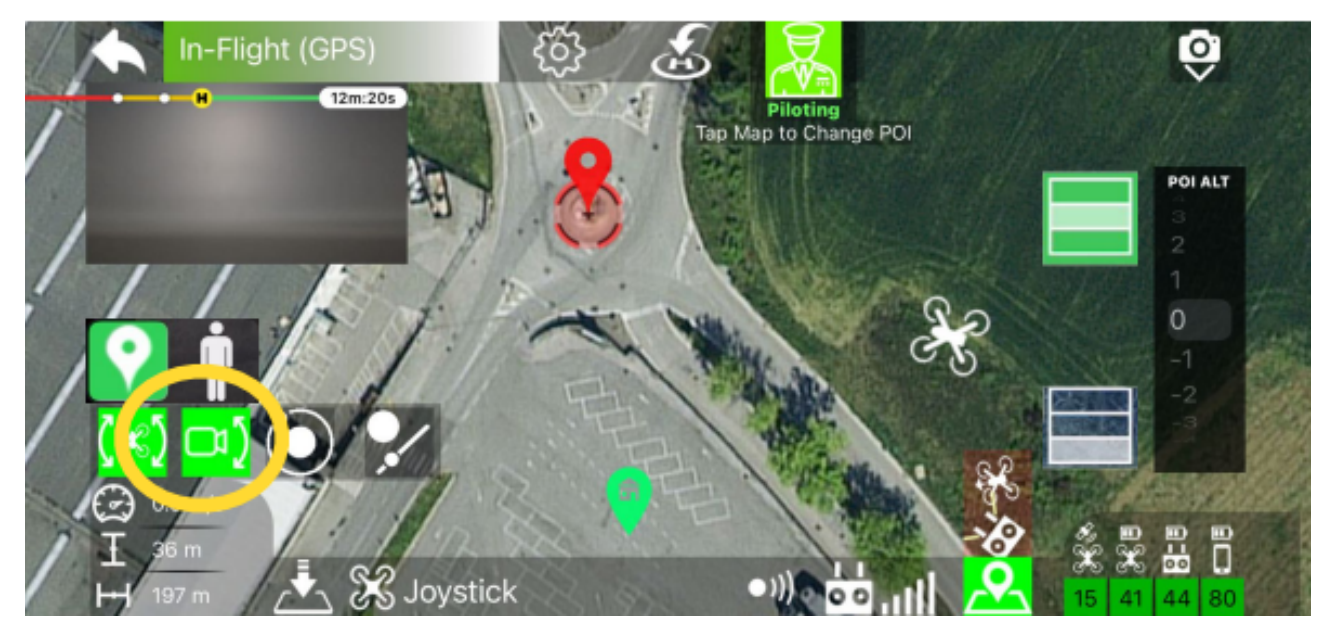

Bemærk: At bevæge kameraet manuelt med fjernbetjeningen vil automatisk deaktivere "[2](#page-14-0)" Når du aktiverer automatisk kamera, vippes der en ny indramningsindstilling til venstre.

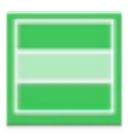

<span id="page-14-1"></span>Hold motivet i midten af rammen

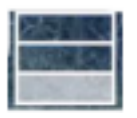

Hold motivet i den nederste del af rammen (tillader at afsløre mere landskab)

<span id="page-14-0"></span> $2 =$  $2 =$  automatisk kamera-vipning

# <span id="page-15-1"></span>Maven App for DJI Orbit - PO[I3](#page-15-0)

Orbit er en mere avanceret copilot-funktion.

For at aktivere Orbit skal du blot trykke på den relative knap.

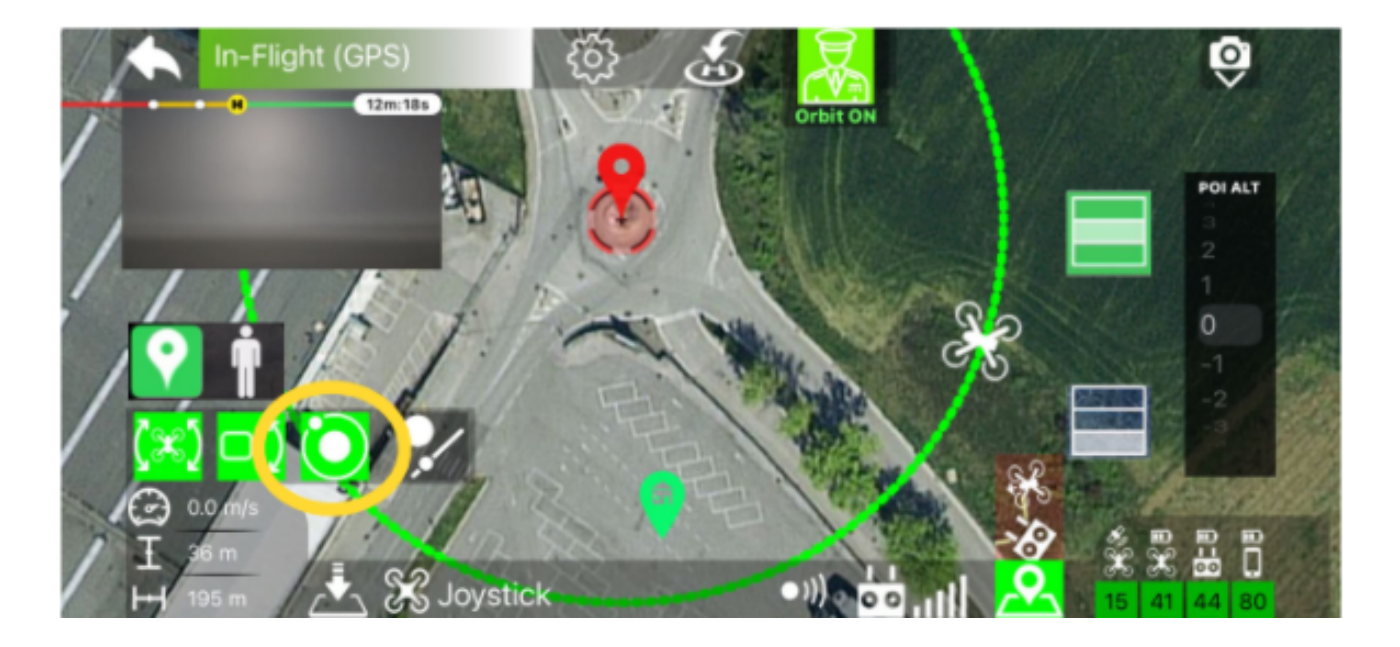

Bare rolig, dronen begynder ikke at bevæge sig endnu.

Når bane er aktiveret, indstilles hastigheden til 0 (nul), og radius er indstillet til den aktuelle afstand af dronen fra POIet.

På kortet har du forhåndsvisning af banens sti.

- Du kan nu kun styre dronen UP og DOWN (op og ned) manuelt med fjernbetjeningens gashåndtag.
- Med Orbit er det obligatorisk "Automatic Yaw", at deaktivering af den vil også deaktivere bane
- Automatisk kameratipning er valgfri.

<span id="page-15-0"></span> $3 =$  $3 =$  kredsløbs POI

Du kan bruge Pitch-stick til at ændre radius for bane, tonehøjde frem til lavere radius med 1 m (3ft) på det tidspunkt, hæld bagud for at øge radius.

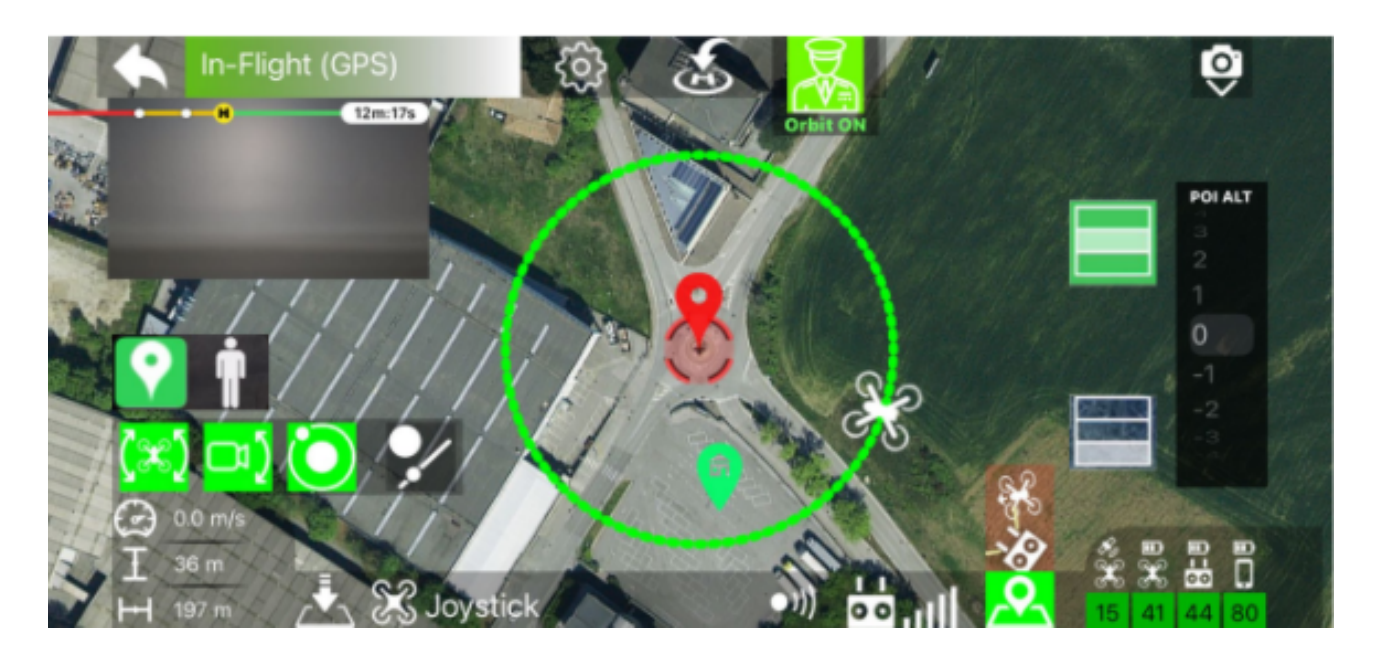

Dronen flytter automatisk til den nye radius.

For at starte bane skal du bruge rullestokken til at vælge hastigheden. Rul til højre for at øge hastighed til højre (bane mod uret). Rul til venstre for at reducere hastighed eller bane med uret.

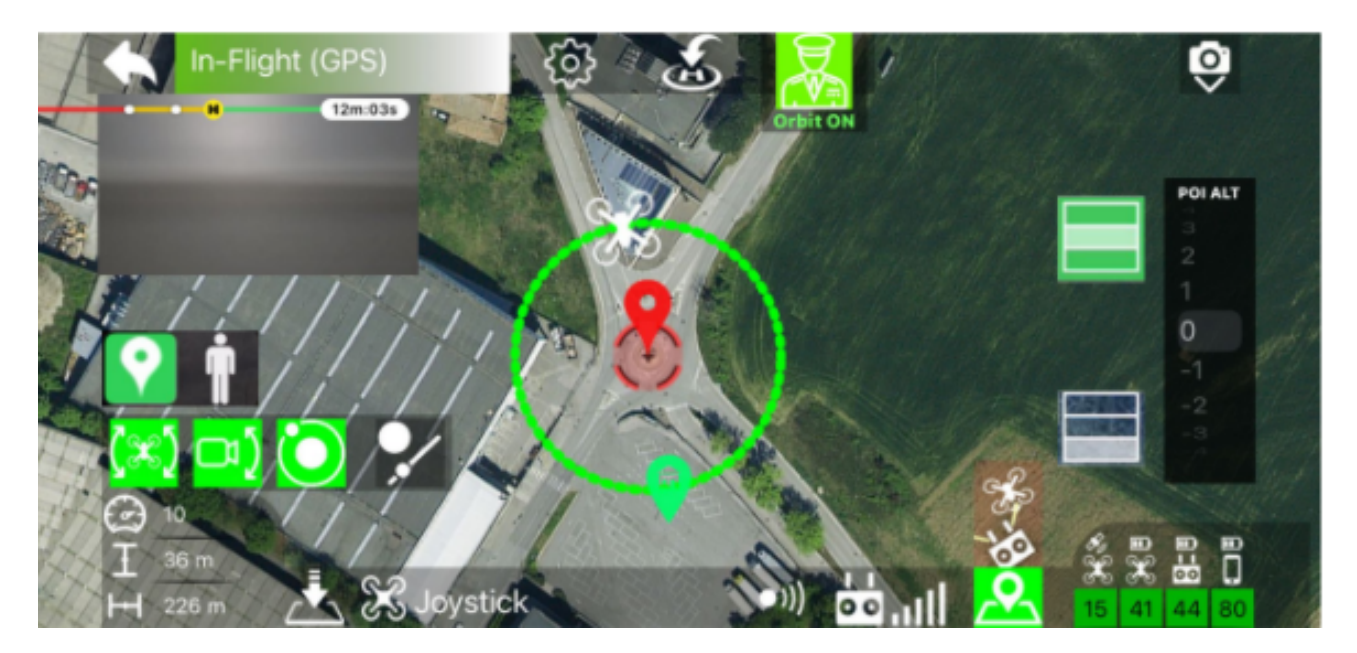

Du kan altid styre højden manuelt.

For at stoppe kredsløbet kan du bremse med rullestaven eller trykke på kredsløbsknappen eller du kan bruge Yaw-stickrn (ved hjælp af Yaw-stick deaktiveres "Automatic Yaw" og også "Orbit").

# <span id="page-17-1"></span>Maven App for DJI Cable Cam - POI[4](#page-17-0)

Cablecam er en anden avanceret copilot-funktion, som giver dig mulighed for automatisk at flyve dronen i en lige linje, mens der fokuseres på et POI.

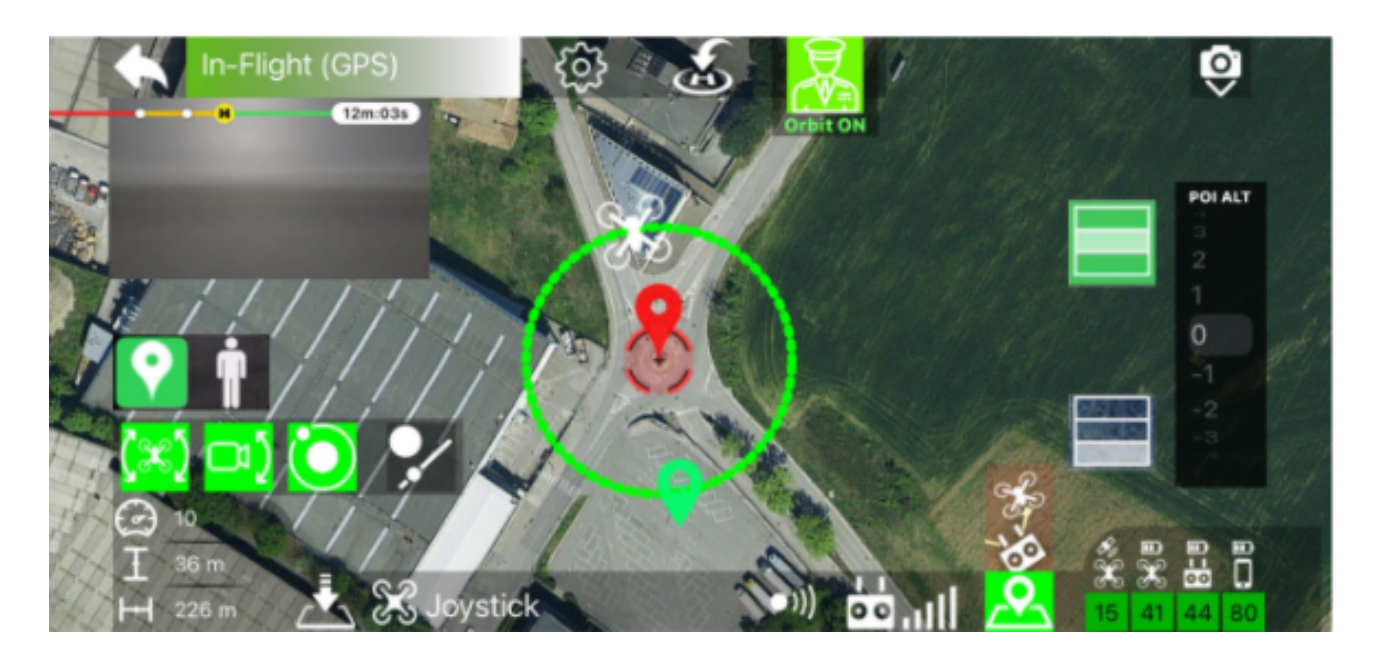

Når Cable cam er aktiveret, ændrer tapning på kortet ikke placeringen af POI, men indstiller Drone Destination.

Forhåndsvisningen til ruten til kabelkammen vises på kortet, rolig ikke drone begynder ikke automatisk at bevæge sig.

For at kontrollere hastigheden (og dermed begynde at bevæge sig) skal du skubbe frem for gradvist at øge hastigheden - skub bagud for at reducere hastigheden/bevæge sig tilbage på kabellinjen.

<span id="page-17-0"></span>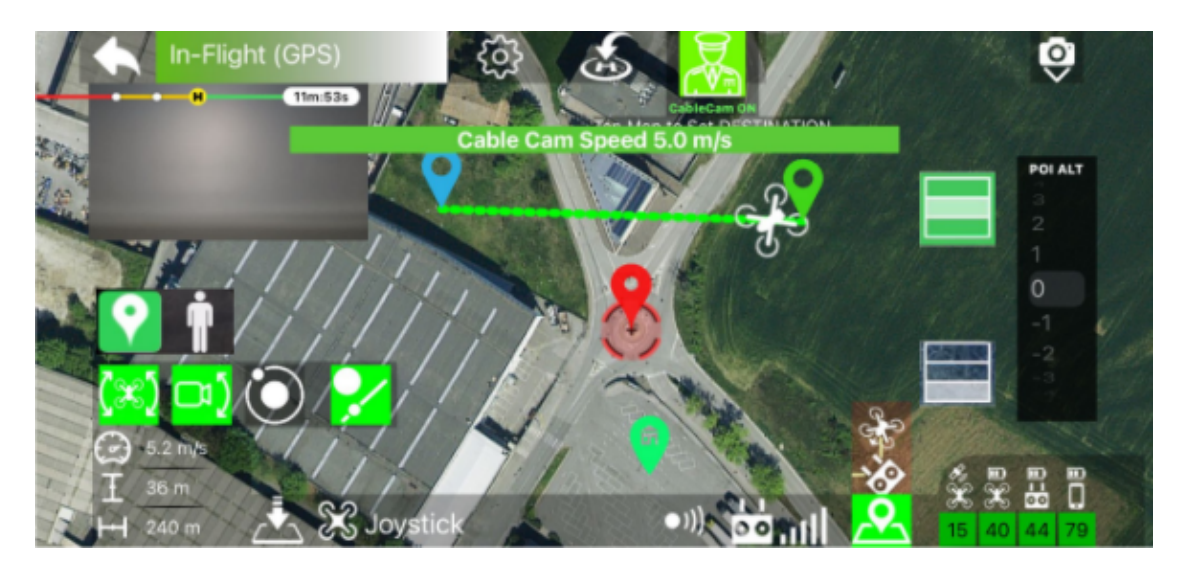

Med Cable cam kan du altid manuelt kontrollere dronens højde med gaspinden.

Du kan også manuelt lave yaw med dronen - i modsætning til "Orbit". Med "Cable Cam" er "Automatisk yaw" IKKE obligatorisk, så du har en stor frihed på optagelser med Cabe cam.

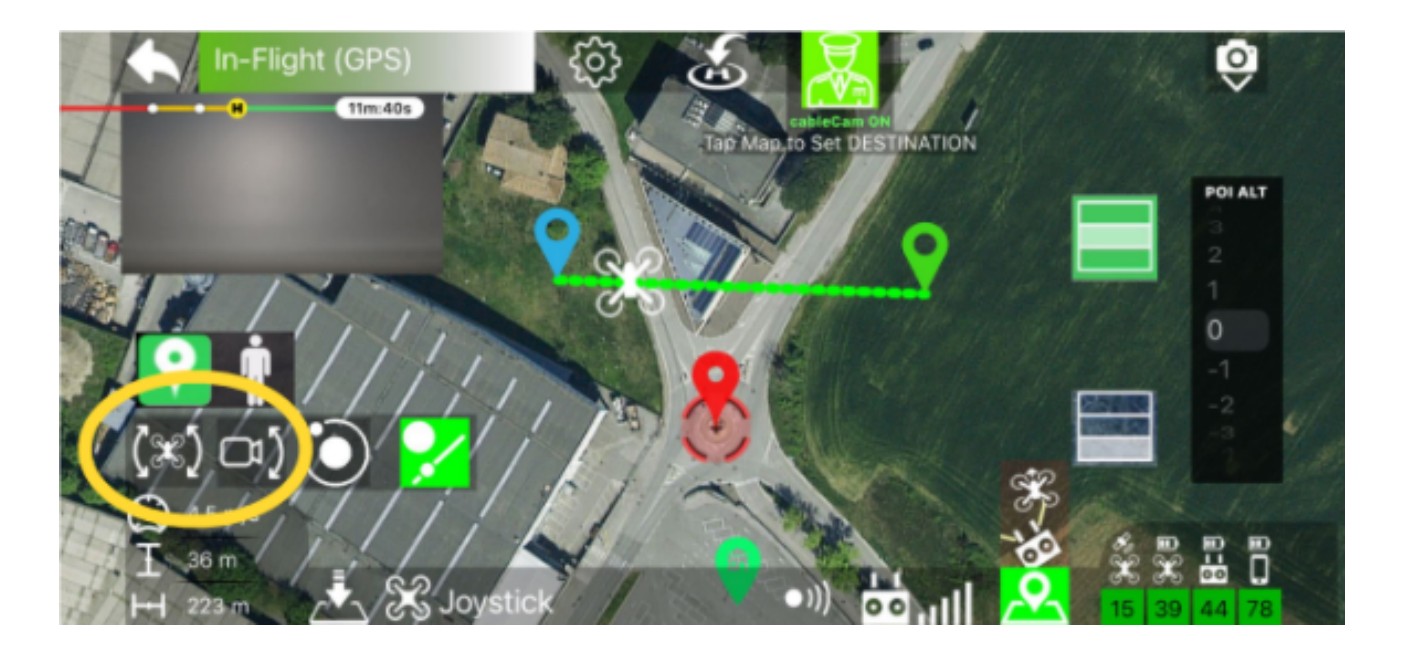

For at stoppe cable cam, kan du bremse med fjernbetjeningens højde pind eller trykke på Cable-cam-knappen, eller du kan bruge fjernbetjeningens Roll-stick.

Når dronen når slutningen af ruten, vil den automatisk bremse og stoppe. Cable cam er stadig aktiv, og hvis du vil, kan du igen øge hastigheden ved at føre højdepinden i den modsatte retning.

## <span id="page-19-1"></span>Maven App for DJI Virtuel copilot - YO[U5](#page-19-0)

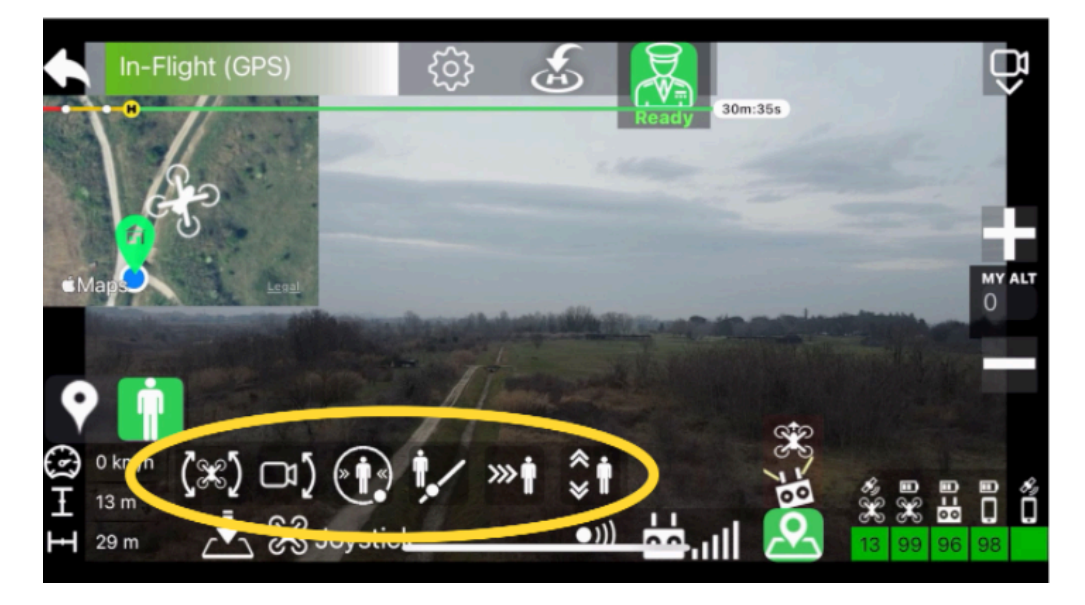

#### **Copilot YOU funktioner:**

#### **Basale:**

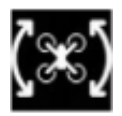

Automatisk yaw

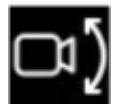

Automatisk kamera tilt

#### **Avancerede:**

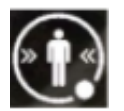

Trak me (Følg mig)/Orbit me (Kredsløb om mig)

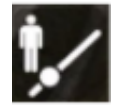

Cable Cam

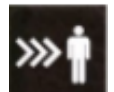

Follow Me (Følg mig)

<span id="page-19-0"></span>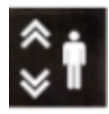

Altitude follow (følg I højden)

Aktiverer det automatiske yaw og det automatiske kamera vippes for at få dronen til at ramme, som du forventer.

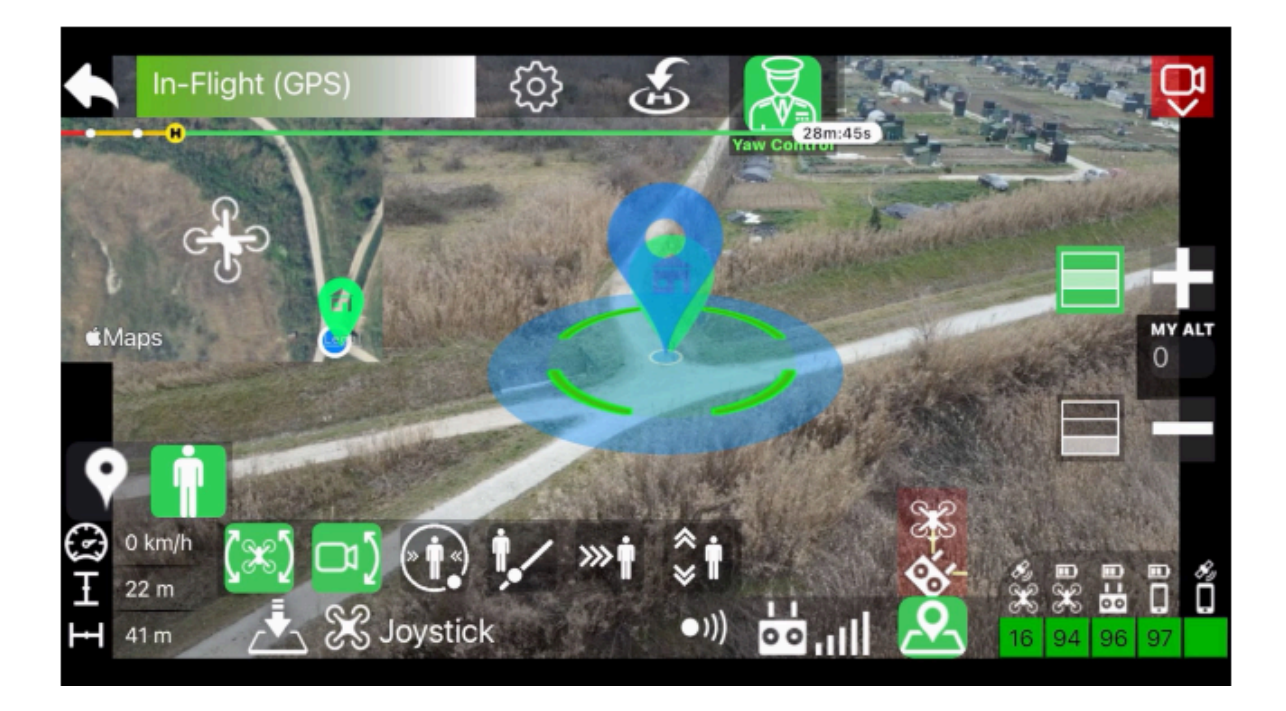

Med automatisk yaw og automatisk kamera tilt aktiv, kan du stadig flyve dronen frit, mens det fortsætter med at ramme dig nøjagtigt som når copiloten fokuserer på et POI

Men nu kan du også lade dronen svæve og gøre noget! copiloten fortsætter automatisk med at ramme dig.

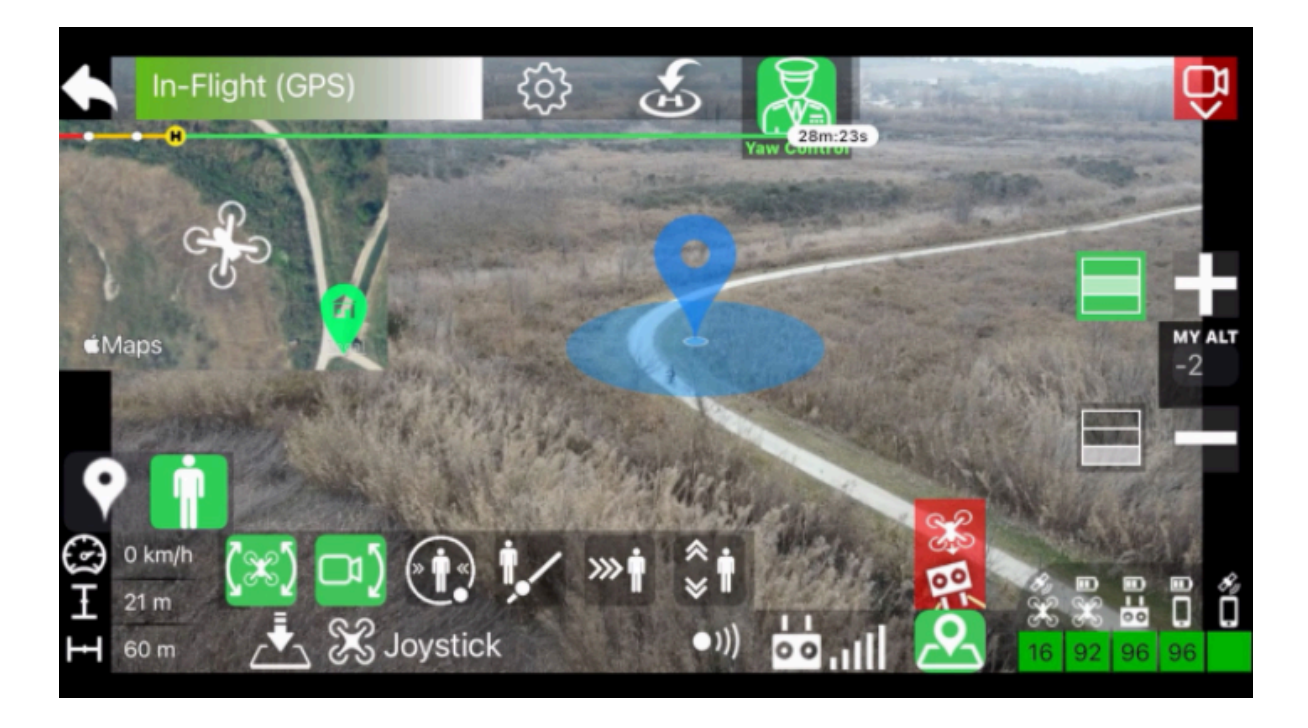

## <span id="page-21-1"></span>Maven App for DJI Altitude Follo[w6](#page-21-0)

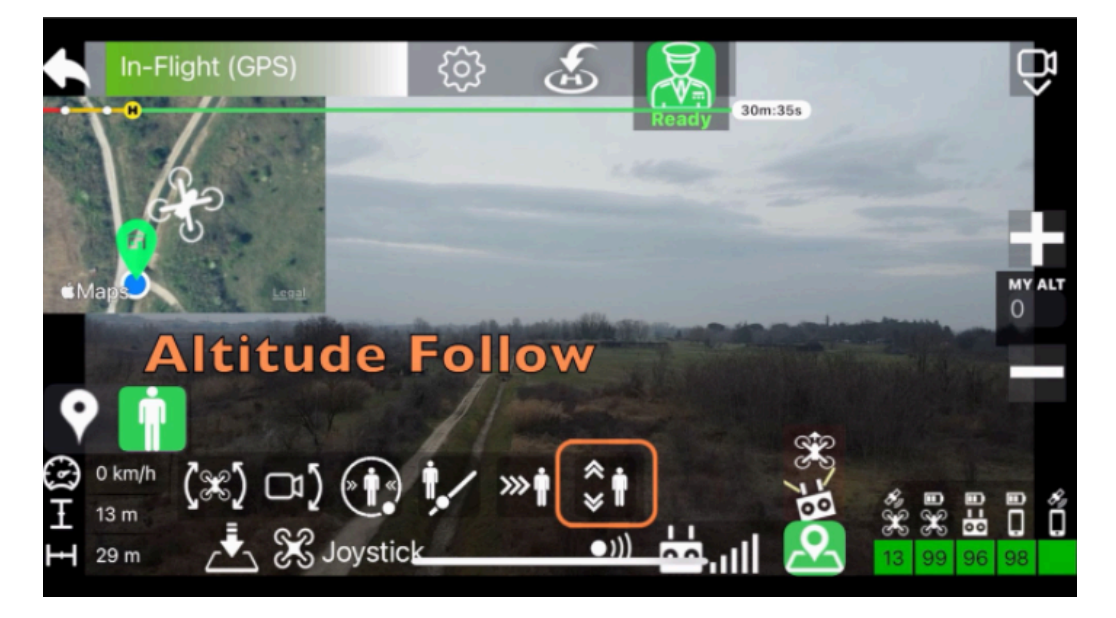

Programmet kan følge din højdevariation, og for at gøre dette, bruges den barometriske sensor på din enhed.

Normalt kan du frit flytte dronen op og ned, men når du aktiverer højde sporingsfunktion med "gashåndtaget", du ikke længere flytter dronen direkte op og ned, men snarere indstille den relative højde mellem dig og dronen.

<span id="page-21-0"></span>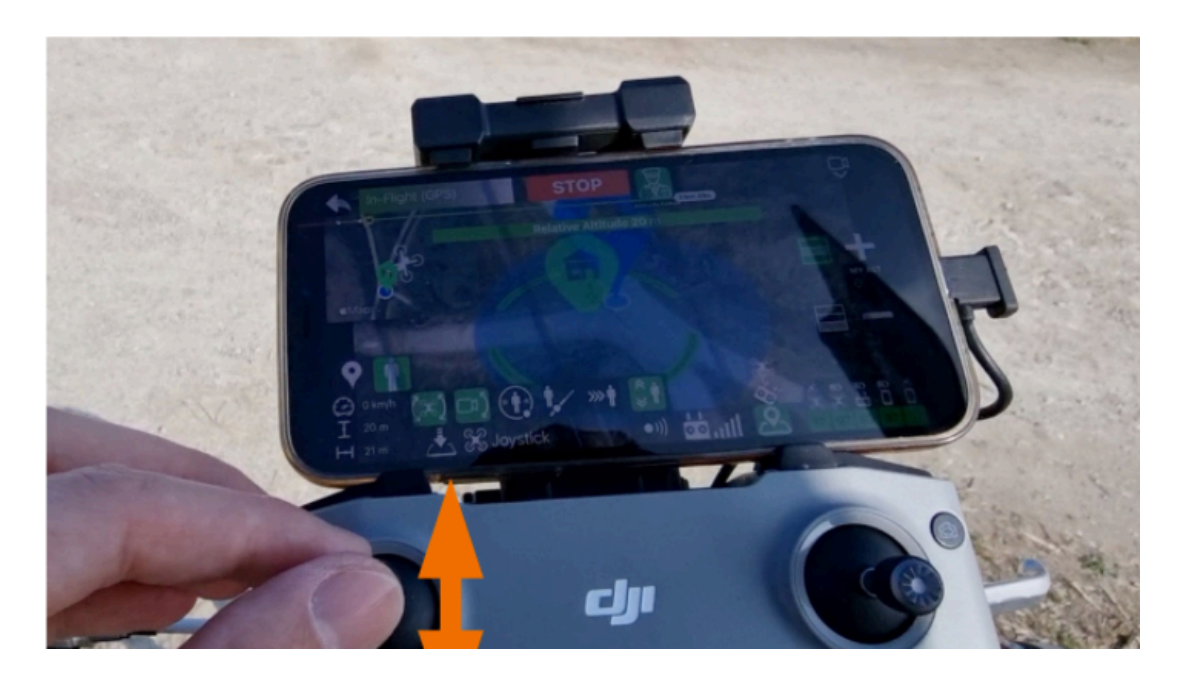

Nogle gange kan der være forskelle i højde mellem den detekterede højde og den reelle. Af denne grund er der disse to knapper, der skal korrigeres i tilfælde af behov.

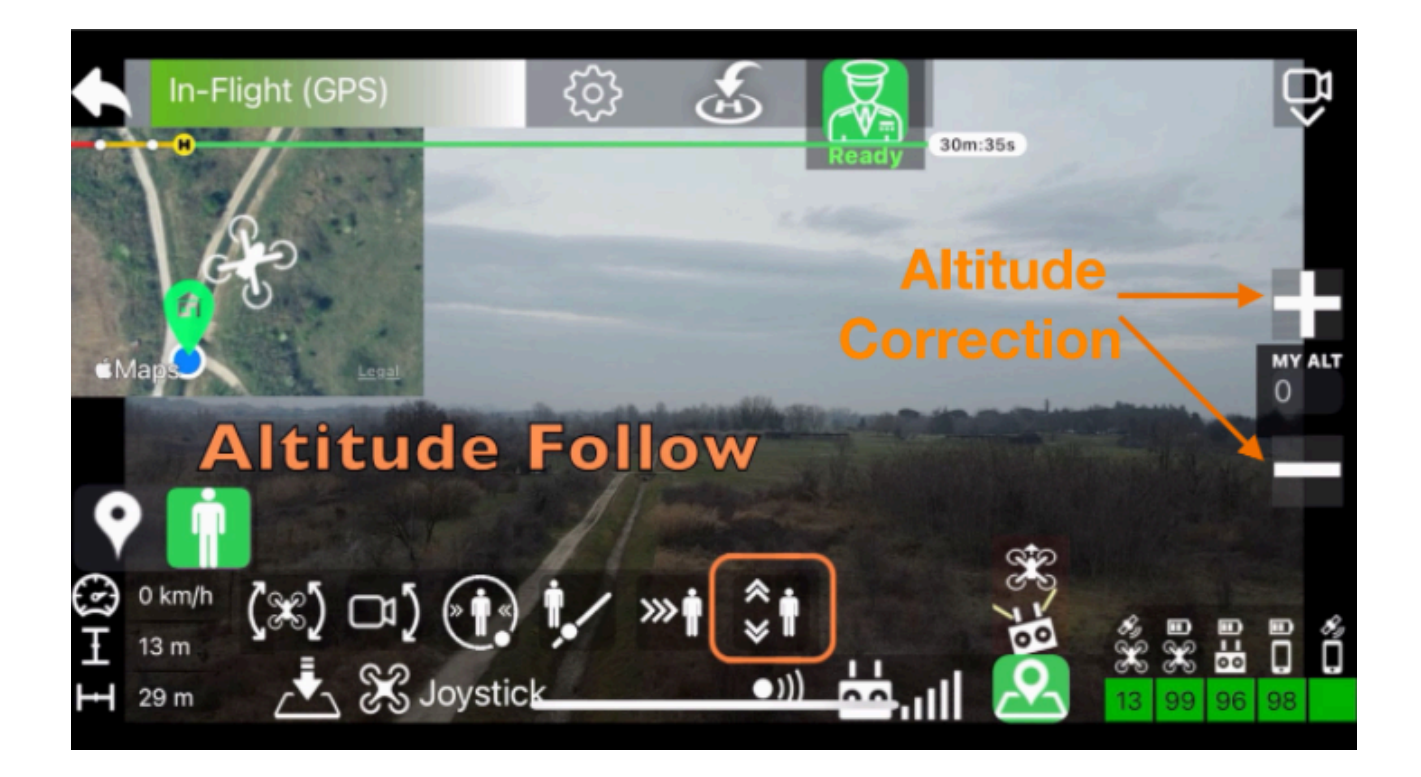

## <span id="page-23-1"></span>Maven App for DJI Follow M[e7](#page-23-0)

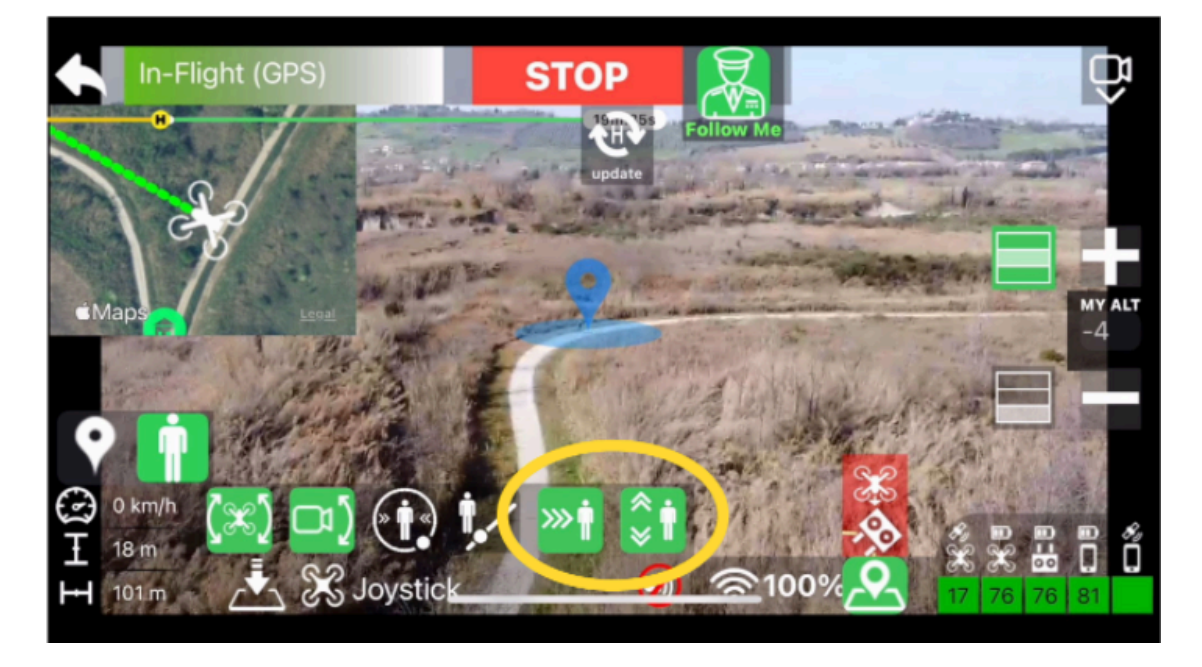

Ved at aktivere "**Følg mig**" aktiveres også "højdefølgen" automatisk, og selvfølgelig kan du deaktivere det, hvis du vil.

Med "**Følg mig**" aktiv begynder dronen allerede at følge dig og beholde den afstand, der er mellem dig og dronen i aktiveringsøjeblikket.

Du kan ændre følgeafstanden ved at skubbe højdepinden fremad for at reducere afstand og bagud for at øge den, dronen tilpasser sig automatisk til den nye indstilling.

<span id="page-23-0"></span>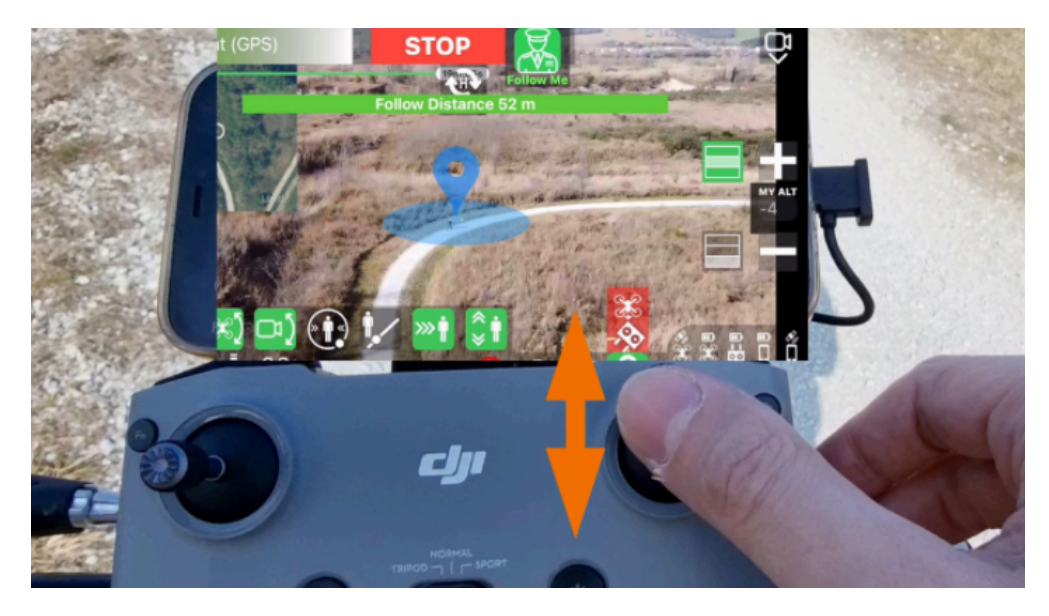

Du kan ændre følgeafstanden selv om du er i bevægelse.

Når du begynder at bevæge dig, følger dronen dig, og tilpasser sig automatisk din hastighed og gør sit bedste for at respektere den indstillede afstand.

Med funktionen **Følg mig** fungerer dronen kun fremad og bagud bevægelser for at opretholde den valgte afstand. Den laver ikke lateralbevægelser og af denne grund, vil den praktisk talt ende med at følge dig bagfra.

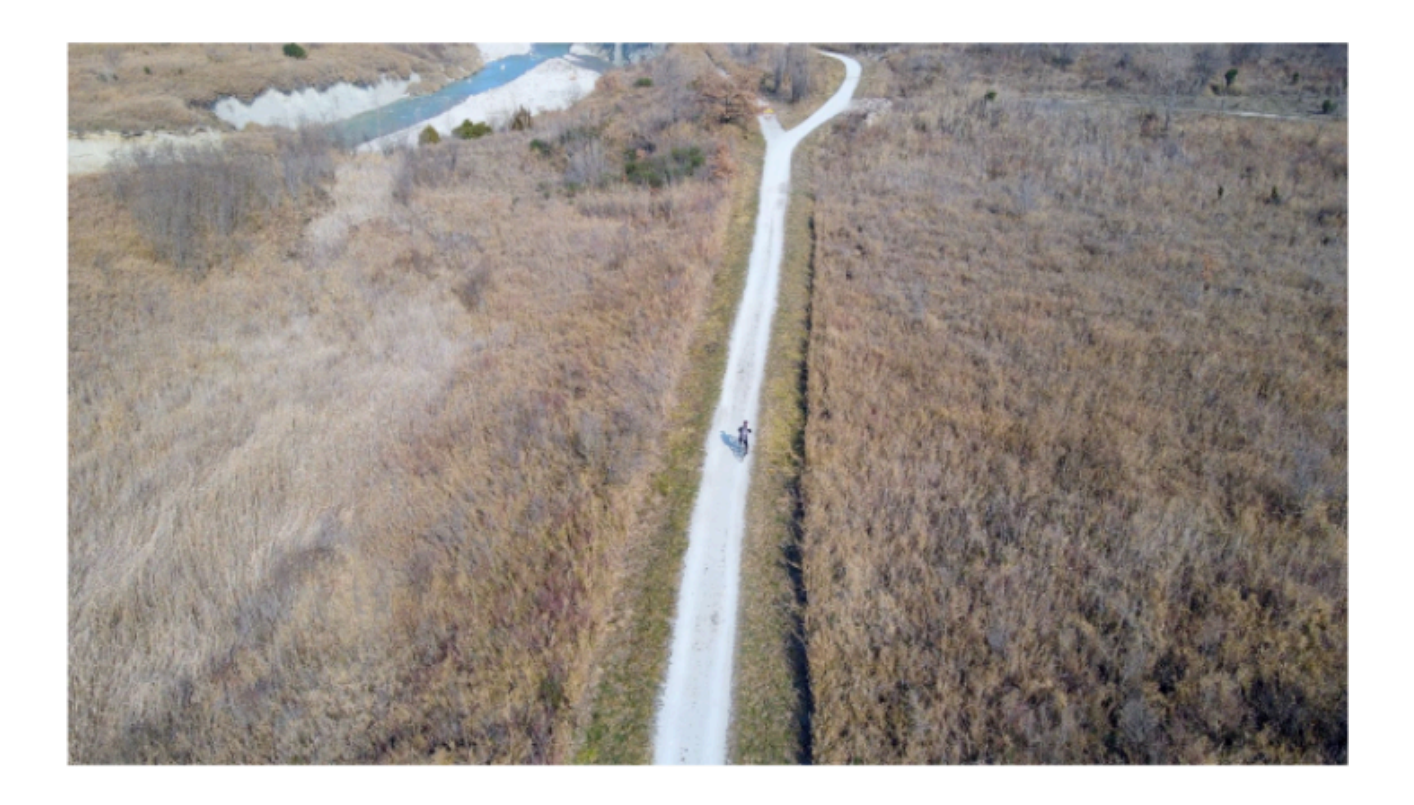

# <span id="page-25-1"></span>Maven App for DJI **Track Me<sup>[8](#page-25-0)</sup>**

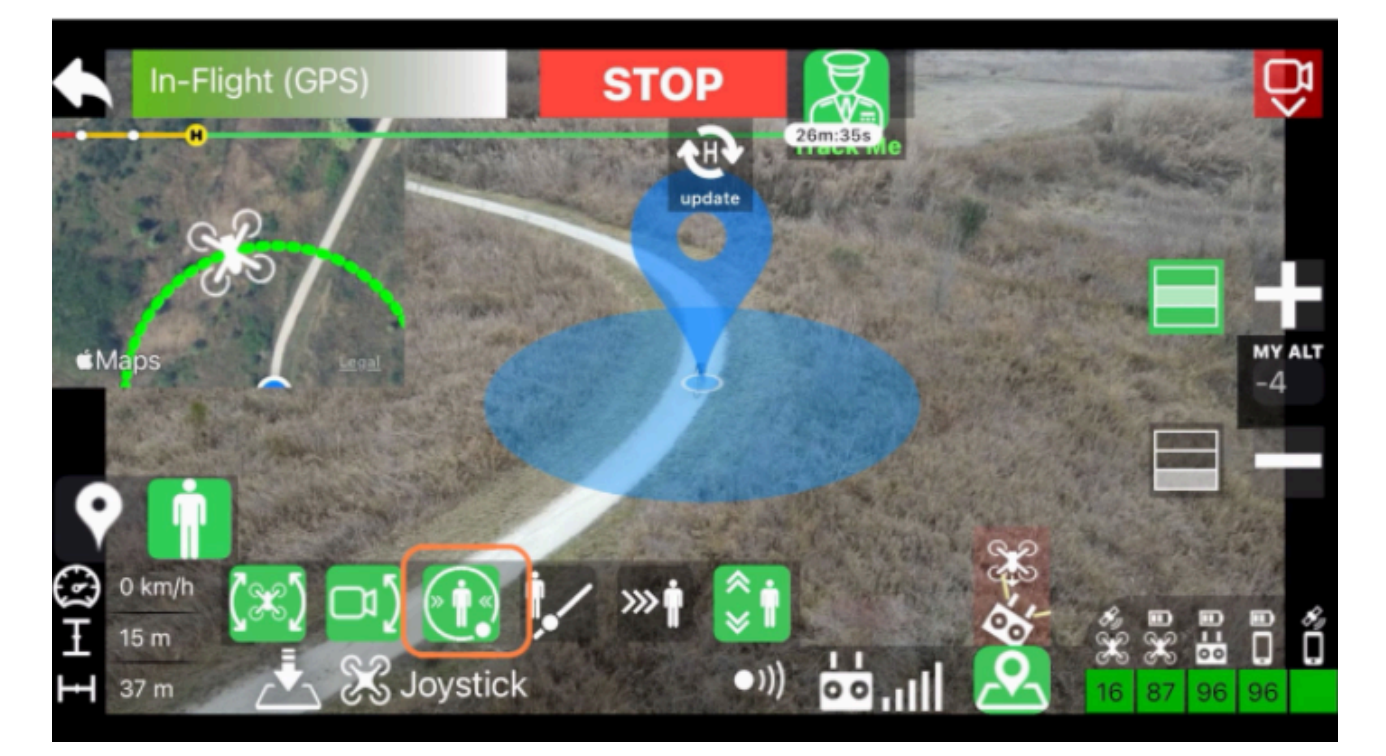

Med Track Me aktiv opretholder dronen ikke kun den indstillede afstand, men den vil også prøv at holde vinklen mellem dig og dronen.

<span id="page-25-0"></span>I modsætning til Følg mig bevæger dronen sig i alle retninger og kopierer effektivt enhver bevægelse.Dette giver dig mulighed for at blive fulgt fra enhver vinkel og ikke kun bagfra.

# <span id="page-26-1"></span>Maven App for DJI Orbit M[e9](#page-26-0)

Når Track Me er aktiv, kan du bruge rullepinden til at "vælge" en rotationshastighed, med uret eller mod uret. Dronen begynder at kredse omkring dig!

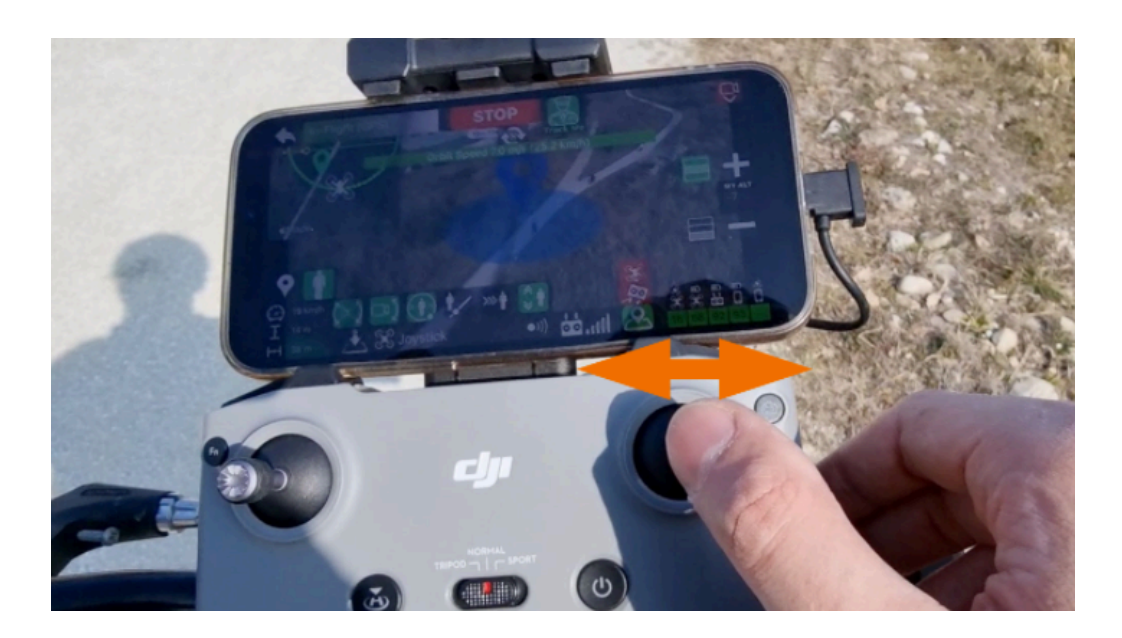

Som med "følg mig" ændrer højdepinden sporingsafstanden og følgelig også radius for bane.

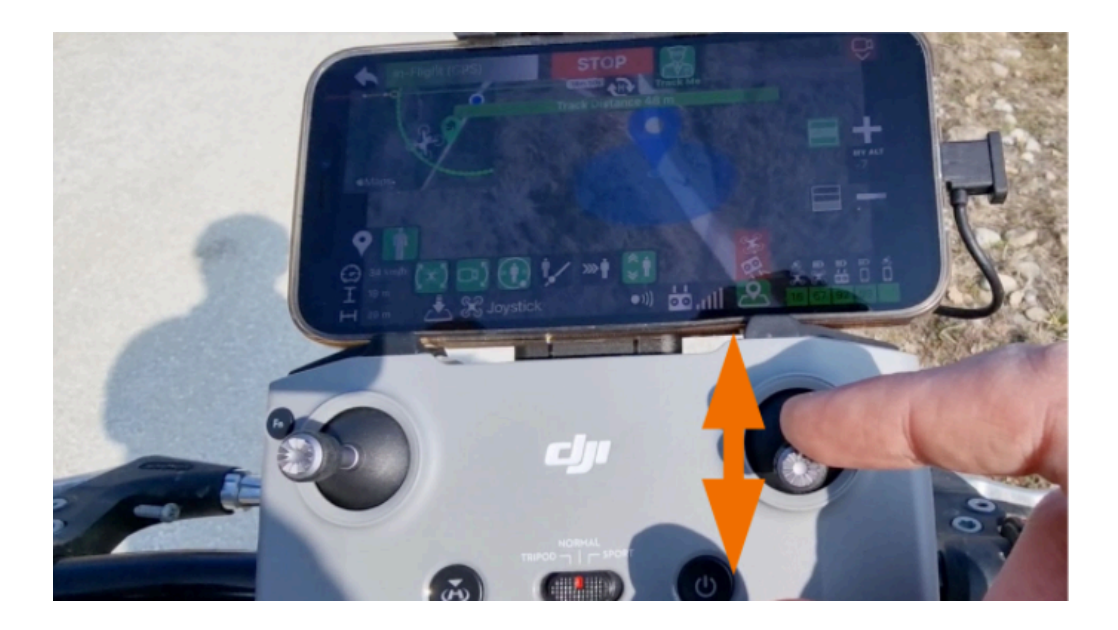

Du kan ændre radius, hastighed og højde på banen på kredsløbet, mens den kører og selvfølgelig kan du gøre alt det, selvom den følger dig!

<span id="page-26-0"></span> $9 =$  $9 =$  kredsløb om mig

## Maven App for DJI Cable cam Me

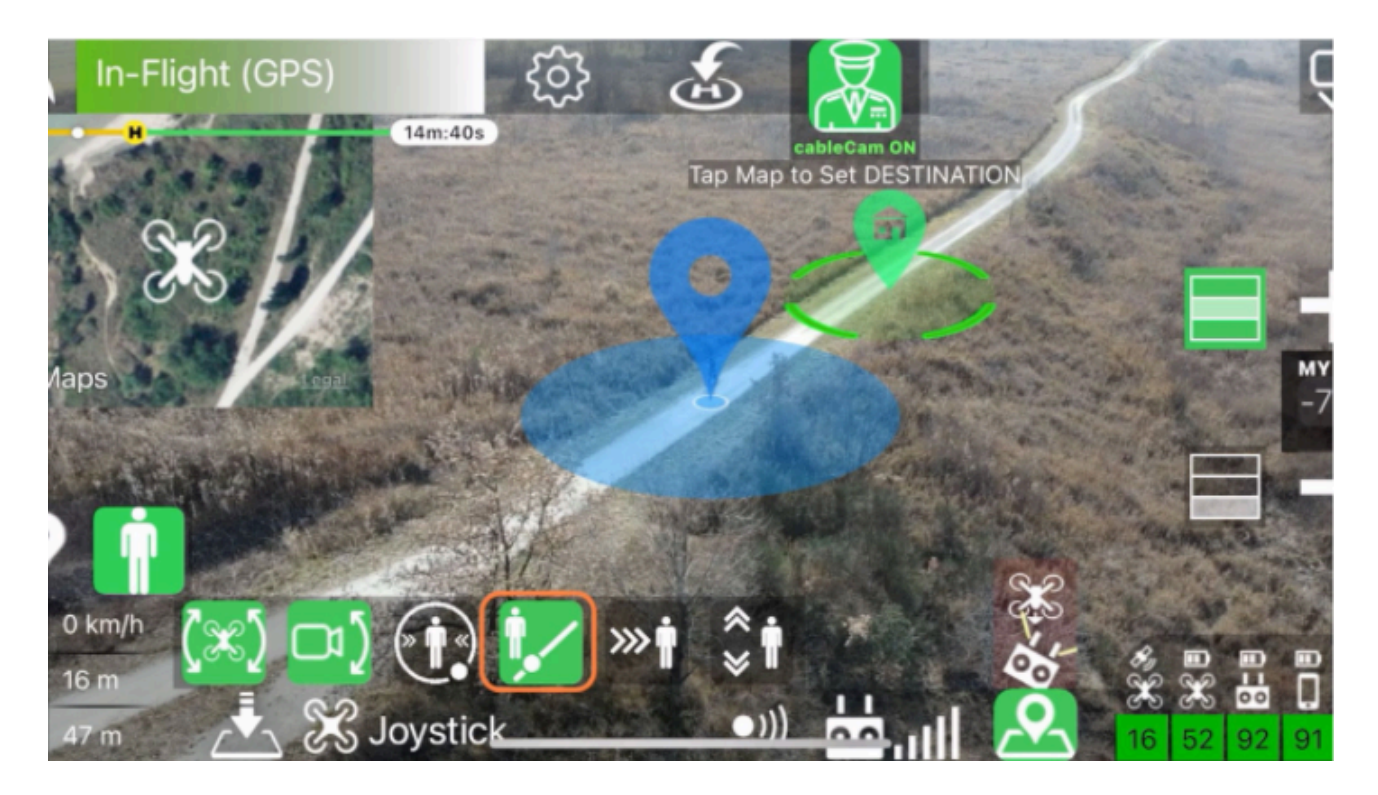

Ved aktivering af cable-cam nøjagtigt, som du allerede har lært tidligere under "POI", skal du vælge et slutpunkt på kablet ved at berøre et punkt på kortet.

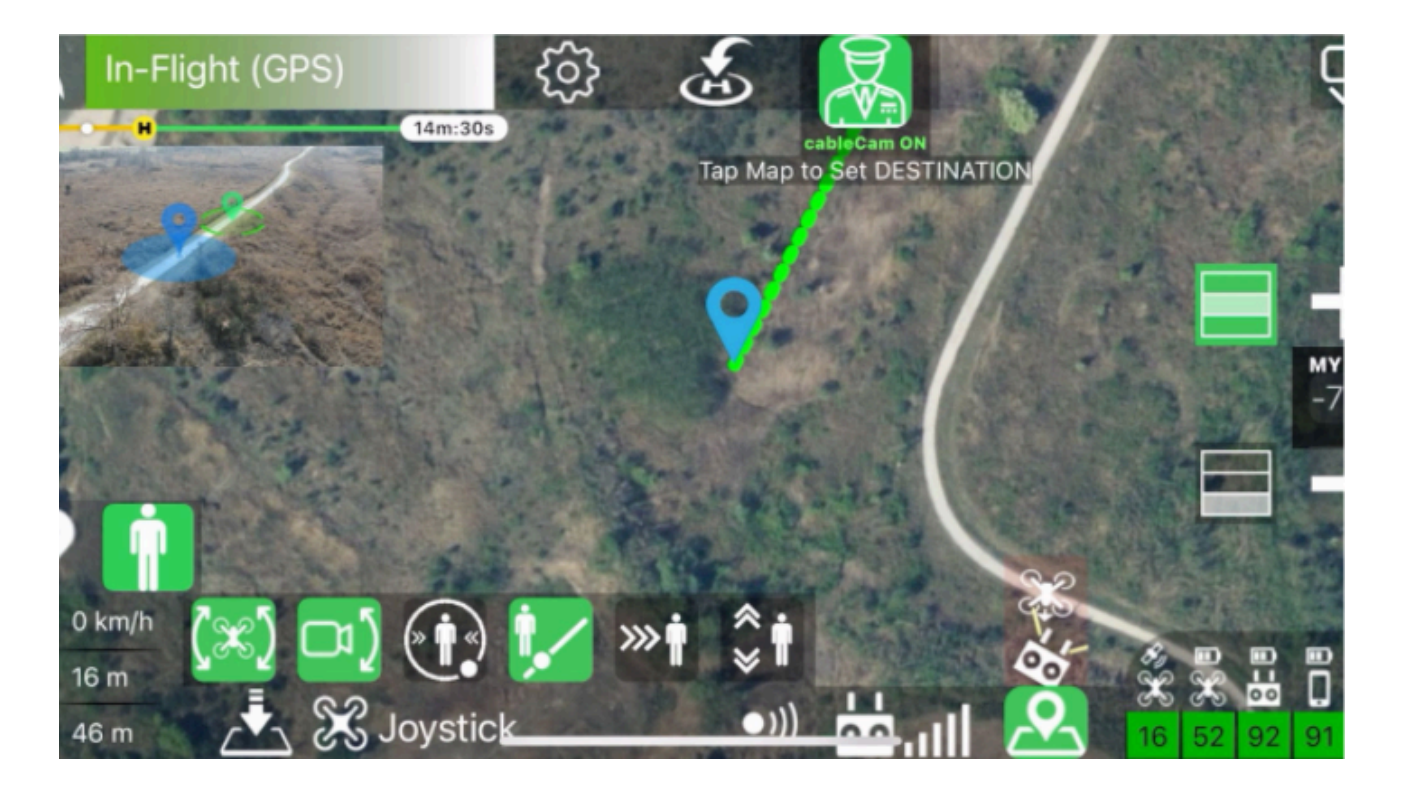

Når du har valgt din destination, skal du bruge højdepinden til at vælge hastigheden på dronen langs kablet. Dronen kører langs kablet ved det valgte hastighed, mens det fortsætter med at ramme dig, selvom du flytter dig!

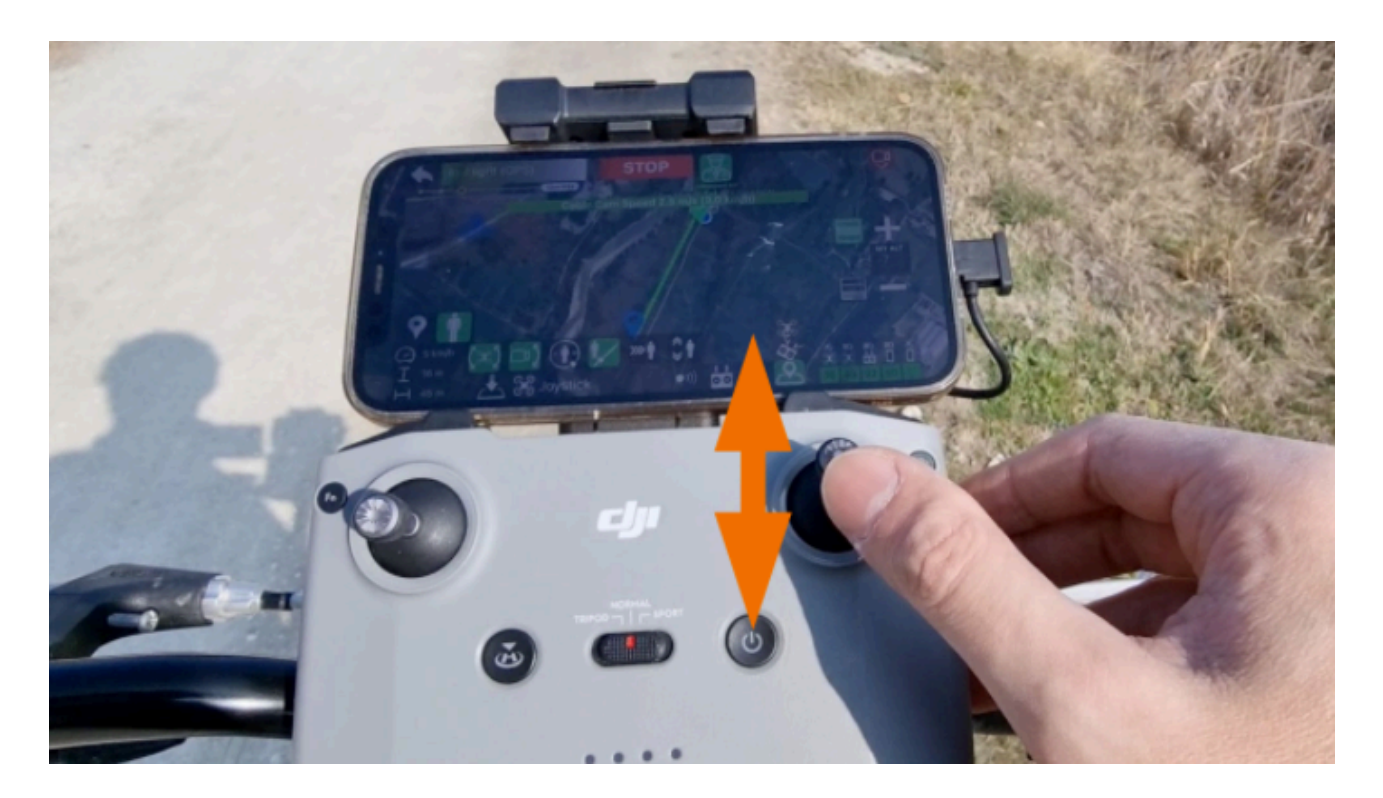

## <span id="page-29-1"></span>Maven App for DJI Emergency Stop<sup>10</sup>

Hver gang copiloten flytter dronen automatisk, vises en stor stop-knap på skærmen.

Du kan trykke hvor som helst på den øverste bjælke for straks at stoppe enhver automatisk bevægelse

![](_page_29_Figure_3.jpeg)

eller medmindre der er et fuldskærmskort, kan du bare trykke hvor som helst i midten af skærm for at stoppe dronen. Meget praktisk i tilfælde af panik.

<span id="page-29-0"></span>![](_page_29_Picture_5.jpeg)

## <span id="page-30-1"></span>Maven App for DJI Home Point Update<sup>[11](#page-30-0)</sup>

Når dronen har fulgt dig i en bestemt afstand, kan det være praktisk at opdatere hjemmepositionen for at forhindre, at dronen automatisk vender tilbage til startpunkt, der kan være miles væk på grund af lavt batteri.

Derfor har vi tilføjet denne knap, der giver dig mulighed for at opdatere hjemmet. Peg på din nuværende position. Bare tryk på det for øjeblikkeligt at se det nye hjemmepunkt.

![](_page_30_Picture_3.jpeg)

I indstillinger kan du også konfigurere den automatiske opdatering af homepoint baseret på den tilbagelagte afstand.

![](_page_30_Figure_5.jpeg)

<span id="page-30-0"></span> $11 =$  $11 =$  Opdater hjem punkt

# Maven App for DJI **Noter**

- Den virtuelle copilot kan bruges med appens VPG-funktion til at gøre det bare aktiver VPG før Copilot
- Den virtuelle copilot kan ikke fungere korrekt med APAS-funktionen aktiveret, så APAS deaktiveres om nødvendigt automatisk, antikollisionssensorerne vil stadig være forblive aktiv for at stoppe dronen i tilfælde af forhindringer.
- For at bruge Follow/Track Me-funktioner har du brug for en enhed udstyret med GPS (wifi-kun iPads har ikke GPS).
- For at bruge Follow/Track Me-funktioner skal du have et godt GPS-signal, det lavere højre indikator skal være gul eller grøn (GPS-fejl <= 10m).

![](_page_31_Picture_5.jpeg)

# <span id="page-32-1"></span>Virtual Polygonal Geofenc[e12](#page-32-0)

Virtuel polygonal geofence (VPG forkortet) er brugerdefinerede geografiske områder, som dronen kan flyve i.

De er beregnet som et alternativ til standardcirkulær afstandsgrænse administreres af drone firmware, hvilket ikke er meget nyttigt i de fleste scenarier.

Ved at aktivere en VPG forhindrer appen dronen i at flyve uden for dens omkreds, gradvis nedsætter dronen nær barrierer, indtil den stopper.

Hver VPG kan også tilknyttes:

- en minimum og maksimal højde
- en maksimal hastighed

![](_page_32_Picture_8.jpeg)

Tryk på ikonet i hovedskærmen, for at komme ind i VPG-manageren.

![](_page_32_Picture_10.jpeg)

Her fra har du adgang til tidligere gemte VPGer. Du kan redigere, kopiere, dele eller lave nye.

<span id="page-32-0"></span> $12$  = Virtuel mangekantet Geo Hegn

#### **Opret nyt VPG.**

Tryk på NY VPG for at påbegyndelse af oprettelse af et nyt Geofence. Du kommer ind i en kortvisning, hvor du allerede er i "redigeringstilstand" og klar til at påbegynde optegning af området.

![](_page_33_Picture_3.jpeg)

Vigtig note: For at tilføje eller flytte et toppunkt på VPG har du brug for et "langt tryk" (0,5 sek)

#### **TILFØJ et toppunkt:**

så tap ikke på kortet, men tryk i 0,5s

![](_page_33_Picture_7.jpeg)

Her har du tilføjet dit første toppunkt, for en gyldig VPG har du brug for 3 toppunkter. Så tilføj nu yderligere 2 toppunkter.

![](_page_34_Picture_1.jpeg)

Dit første VPG er nu defineret Det grønne område er det gyldige flyveområde for din Drone. Nu kan du fortsætte med at tilføje fleretoppunkter for at skabe en mere kompleks omkreds.

![](_page_34_Picture_3.jpeg)

#### **Flyt et vertex:**

<span id="page-34-1"></span>Forat flytte et Vertex<sup>[13](#page-34-0)</sup> skal du røre ved den i 0,5'erne for at begynde at "trække", nu kan du flytte den og slip hvor du vil!.

#### **Indsæt et Vertex :**

<span id="page-34-0"></span>For at indsætte et toppunkt mellem 2 eksisterende, skal du "trække" (+) kommentaren : rør ved det i 0,5'erne for at begynde at "trække", og slip det derefter, hvor du vil indsætte en ny toppunkt!

#### **Præcis Flytning af et Vertex :**

For præcist at flytte et toppunkt, skal du vælge det og derefter gå til toppunktindstillingerne her har du en specifik kontrol til let at flytte toppunktet.

![](_page_35_Picture_3.jpeg)

#### **Slet et Vertex :**

Vælg det toppunkt, du vil slette, og tryk derefter på slet-knappen øverst til højre hjørne.

#### **Slet ALLE vertikater** :

For at slette alle vertikater og starte fra bunden skal du trykke på den øverste venstre sletningsknap.

#### **VPG-konfigurationsmenu**

Tryk på det øverste venstre gearikon for at redigere de VPG-indstillinger, som du kan definere:

![](_page_36_Picture_3.jpeg)

#### **Gem VPG**

Når du har designet VPG, skal du trykke på knappen Gem, og VPG er klar til at være det brugt!

Her kan du redigere VPG igen eller gå tilbage til VPG-listen.

![](_page_37_Picture_4.jpeg)

På VPG-listen ser du det VPG, som du lige har gemt øverst med et resume og billede preview.

Brug knappen "3 prik" til at åbne en mini-menu til at slette, dele eller kopiere en VPG .

![](_page_37_Picture_7.jpeg)

#### **Aktiver et VPG**

![](_page_38_Picture_2.jpeg)

For at aktivere et VPG skal du tappe på barriere-ikonet i pilot-skærmen.

![](_page_38_Picture_4.jpeg)

Vælg så et VPG fra den viste liste.

![](_page_38_Picture_6.jpeg)

Herefter aktiveres VPGet og værktøjsbjælken for VPG vises for at bekræfte dette.

VPG-værktøjslinjen viser, udover at bekræfte aktiveringen af VPG, afstanden fra omkredsen i retning af flyvningen (hvis mindre end 100 m) og giver dig muligheden for at deaktivere VPG ved at trykke på knappen "X".

#### **VPG + VR-tilstand**

Du kan kombinere begge funktioner i appen. Aktiver et VPG som forklaret ovenfor og indtast derefter VR-tilstand. VPG forbliver aktiv, og VPG-værktøjslinjen vil være til stede i VR ODS for at bekræfte aktiveringen af VPG og vise dig afstanden fra omkredsen. For at deaktivere VPG i VRtilstand kan du skifte dronen til Sport-tilstand med fjernbetjeningen.

![](_page_39_Picture_3.jpeg)

#### **Kortvisning**

Hvis du åbner kortvisningen, mens en VPG er aktiv, vil du se VPG-området og omkredsopsporing af dronen.

![](_page_39_Picture_6.jpeg)

# Maven App for DJI Vigtige noter

- Det virtuelle polygonale geofence er et hjælpemiddel for piloten til at forblive inden for et specifikt flyområde. Det er dog **IKKE TILTÆNkT SOM EN SIKKERHEDSFUNKTION** til kritiske cenarier
- Piloten forbliver ansvarlig for alle operationer, der udføres med dronen.
- Geofence administreres af applikationen og deaktiveres derfor, hvis applikationen er slukket eller sat i baggrunden.
- Geofence respekteres ikke i tilfælde af dronens autonome flyvning (eksempel automatisk hjemkomst) og deaktiveres automatisk i disse tilfælde.
- Geofence deaktiveres ved at indstille dronen til "sport-tilstand".
- For en korrekt funktion af geofencet, har du brug for et passende GPS-signal og et kalibreret kompas.
- Geofensen kan ikke fungere korrekt med APAS-funktionen aktiveret, så APAS deaktiveres om nødvendigt automatisk, antikollisionssensorerne vil stadig være forblive aktive for at stoppe dronen i tilfælde af forhindringer
- Når ovenstående betingelser ikke overholdes (selvom kun midlertidigt) kan geofence ikke fungere korrekt. Derfor deaktiveres det automatisk. I disse tilfælde udsendes en stemmealarm og en vibration fra applikationen